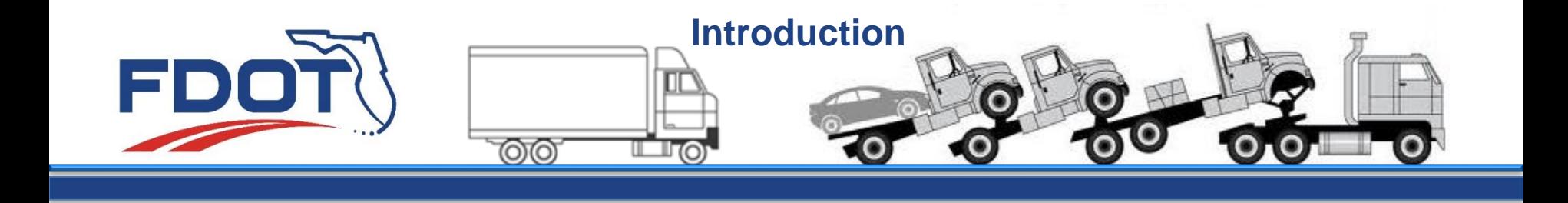

## **Permit Application System Demo**

The Permit Application System, or PAS for short, is an online permitting program designed for issuance of Oversize and Overweight Road Use Permits. The following demo outlines how to use the program and its basic functions.

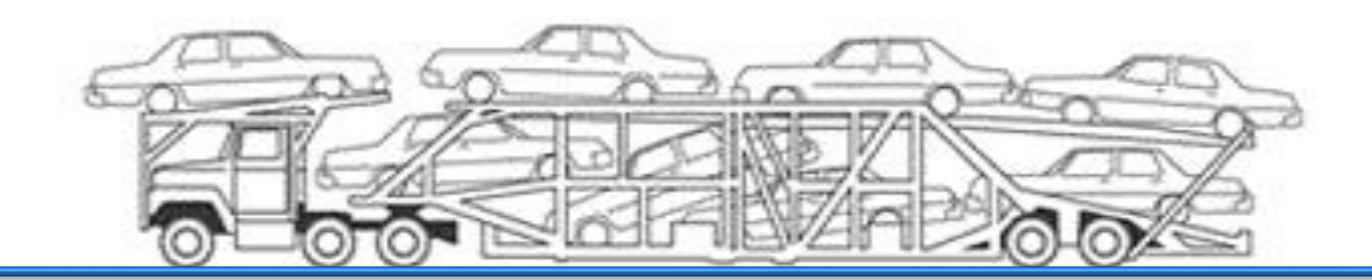

<span id="page-1-0"></span>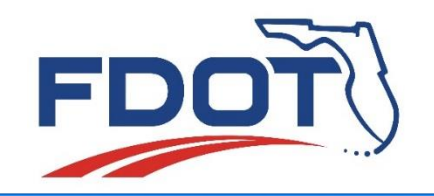

- **[Create ISA User Account](#page-2-0) (required for access to PAS)**
- **[Create Account Profile](#page-8-0) (optional)**
- **[Create Application](#page-16-0) (required for obtaining a permit)**
- **[Searching for Applications](#page-41-0) (informational)**
- **[Viewing Roadway Restrictions](#page-45-0) (informational)**
- **[Viewing Blanket Maps](#page-49-0) (informational)**
- **[Additional Assistance & Conclusion](#page-53-0)**

<span id="page-2-0"></span>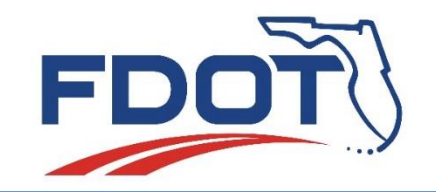

# **Create ISA User Account**

ISA stands for Internet Subscriber Account. ISA's are used to access many of FDOT's external web applications. Anyone who is not an FDOT Employee or Staff Consultant is eligible to create and use an account if they need to access one or more applications that accept an ISA. In this case, to access the PAS application.

You only need one ISA to access multiple web applications

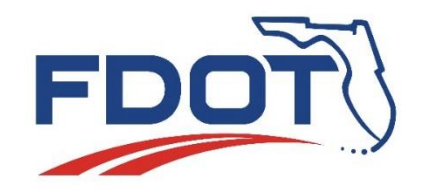

#### **Permit Application System Demo Create ISA User Account**

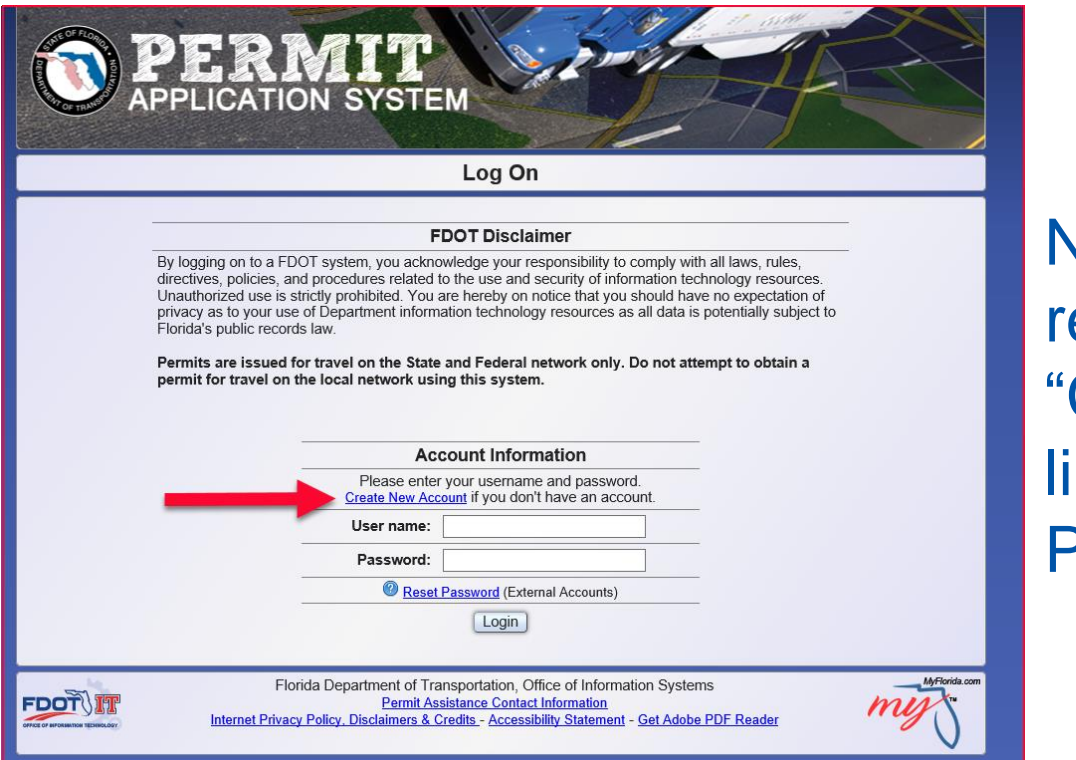

New system users will be required to select the "Create New Account" link in order to access PAS.

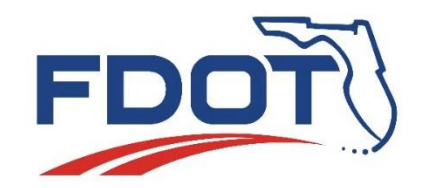

## **Permit Application System Demo Create ISA User Account**

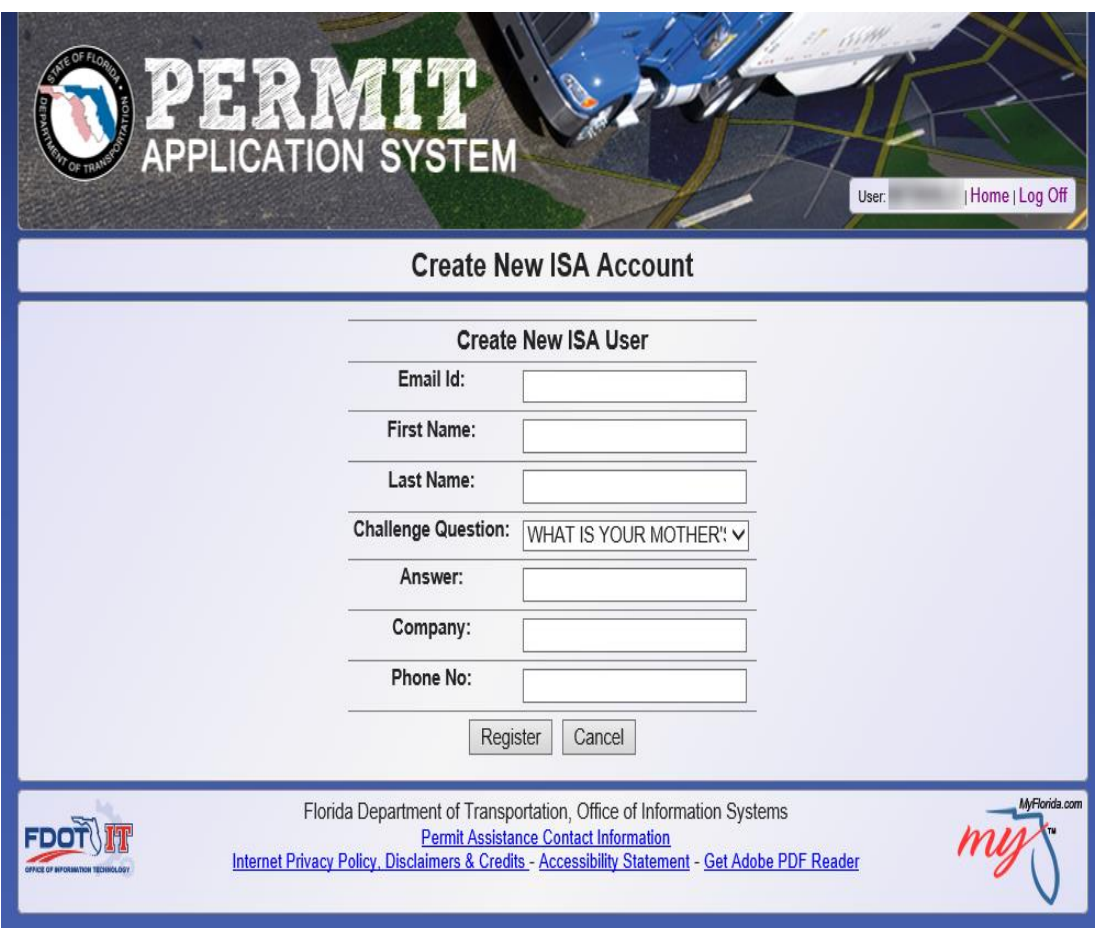

- Enter a valid email address.
- Enter first and last name of user
- Select a challenge question and provide the appropriate answer.
- Provide the company name\* and phone number

\*Company name can be a personal name if the user is not creating the account for a company.

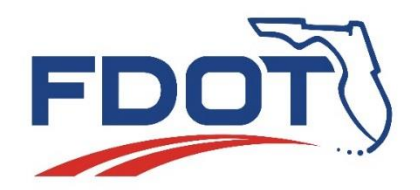

#### **Create ISA User Account Permit Application System Demo**

×

#### FDOT Internet Subscriber Account (ISA) Terms of Use

1. ACCEPTANCE OF TERMS: Welcome to the Florida Department of Transportation's Internet Subscriber Account System. This service is provided to you, subject to the following Terms of Use ("TOU"). In addition, when using the Service, you shall be subject to any posted guidelines or rules applicable to such services. All such quidelines or rules are hereby incorporated by reference into this TOU.

2. YOUR ACCOUNT: In consideration of your use of the Service, you agree to: (i) provide true. accurate, current and complete information about yourself as prompted by the Service's registration form and (ii) maintain and promptly update the Registration Data to keep it true, accurate, current and complete. If you provide any information that is untrue, inaccurate, not current or incomplete or the Department has reasonable grounds to suspect that such information is untrue, inaccurate, not current or incomplete, the Department has the right to suspend or terminate your account and refuse any and all current or future use of the Service, or any portion thereof with or without notice. You will receive a password and account designation (the email address you designate) upon completing the Service's registration process. You are responsible for maintaining the confidentiality of the password and account, and are fully responsible for all activities using your account. You agree to (i) immediately notify Customer Support of any unauthorized use of your password or account or any other breach of security, and (ii) ensure that you exit from your account at the end of each session. You are entirely responsible for all content that you upload, post, email, transmit or otherwise make available to the Department through the Service. The Department and its agents involved, directly or indirectly, in the delivery and operation of the Service, shall not be liable for any loss or damage arising from your failure to comply with this section.

3. USE OF ACCOUNT / EMAIL ADDRESS: You are responsible for maintaining the confidentiality of the password and account, and are fully responsible for all activities using your account. NOTE: Any person with access to the email address you provide as your account identifier will have access to your Internet Subscriber Account. For this reason, the email address you provide to us as your Internet Subscriber Account must not be shared with other persons or parties, or transfered to anyone.

4 CUSTOMER SUPPORT: The Department shall provide customer support to you sufficient for

I accept Cancel The user will be prompted to read and agree to the "FDOT Internet Subscriber Account (ISA) Terms of Use" prior to completing registration and accessing the system.

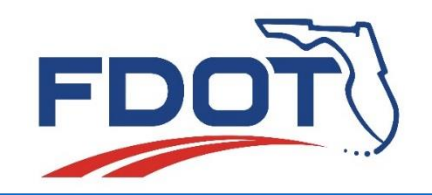

- Once the user has registered, they will receive an email with a temporary password.
- The user will log into PAS using the temporary password.
- Once logged in, the system will prompt the user to change the password.
- When the password change is successful, the system will prompt the user to "Return to Logon Page" to log in using the new password.

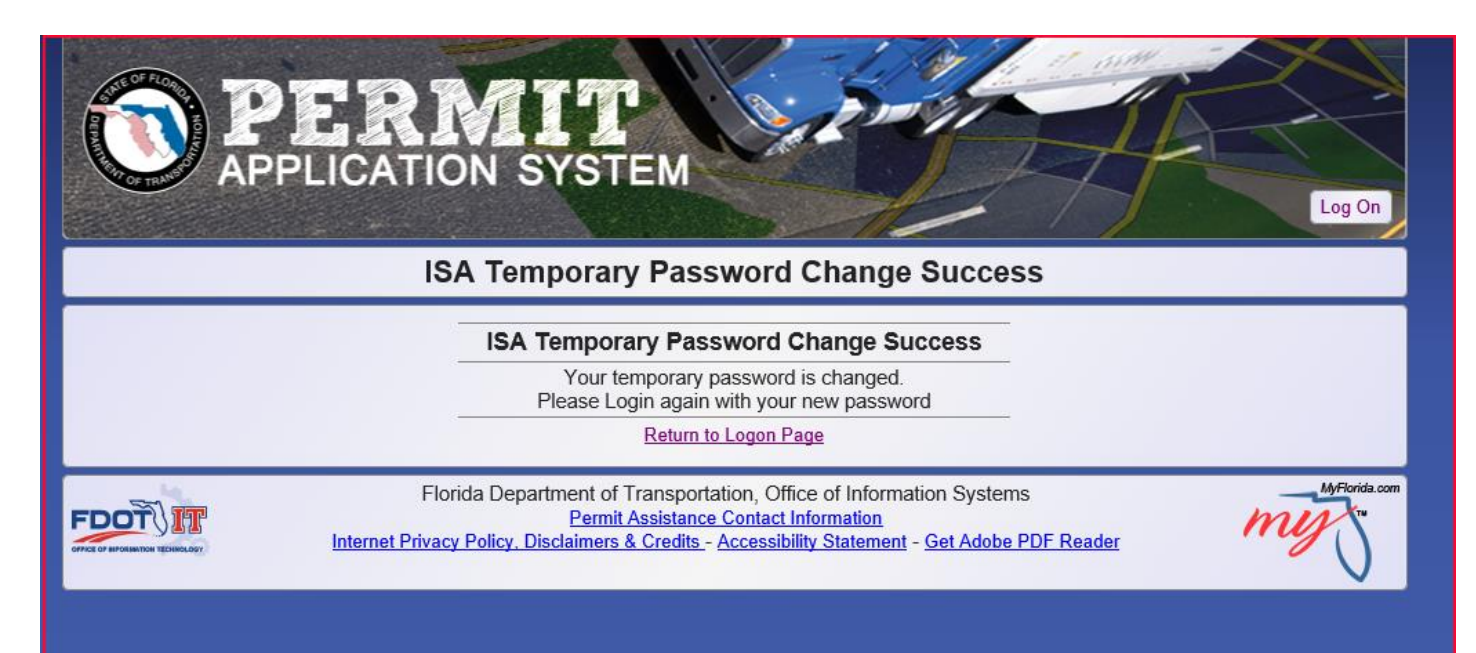

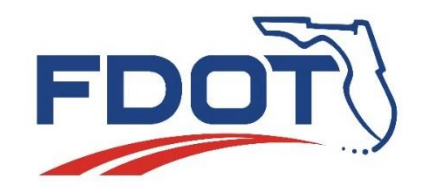

### **Create ISA User Account Permit Application System Demo**

## After logging on with the new password the user will be able to start using the Permit Application System.

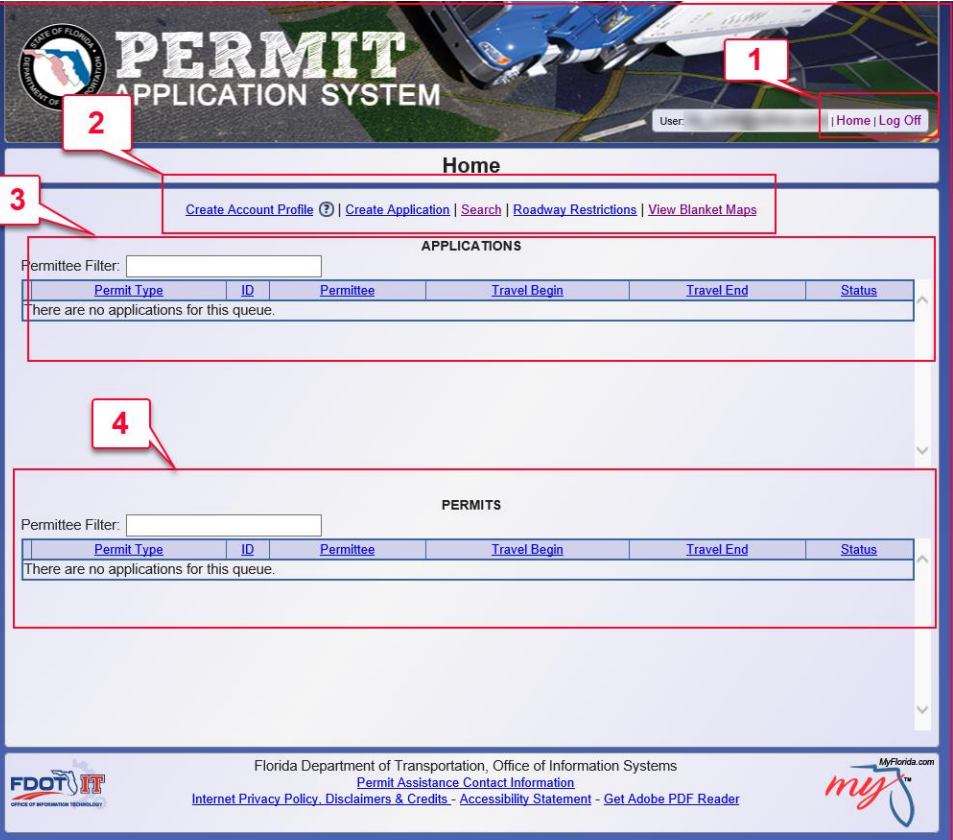

- 1. Links to return to the Home screen or to Log Off of PAS.
- 2. Links to Create an Account Profile, Create & Search Applications, View Roadway Restrictions & Blanket Maps.
- 3. Displays Applications created in the account the user is logged onto. Here the user can manage, pay, and/or duplicate applications.
- 4. Displays Permits Issued based on applications created in the account the user is logged onto. Here the user can print permits, and duplicate an application from an issued permit.

<span id="page-8-0"></span>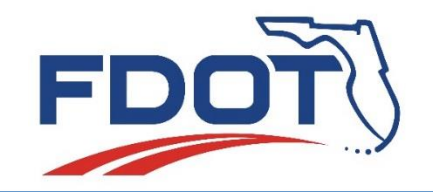

## **Create Account Profile**

The "Account Profile" feature allows users to save and manage Permittee Information, Vehicle Configurations and Routes. Account profiles are not tied to any other part of the system and the user is not required to create an account profile in order to apply for permits in PAS. This feature simply allows the user to enter and save an unlimited amount of permittees, vehicle configurations, and routes for future permit applications. Once the information is saved, the account owner or its delegates can create permit applications by selecting stored account information to populate the permit application. Users can also edit existing account information and save the newly modified information to the account from the permit application screens.

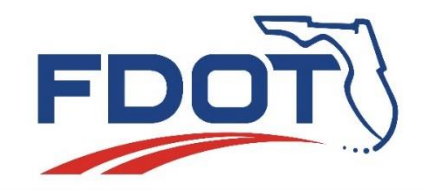

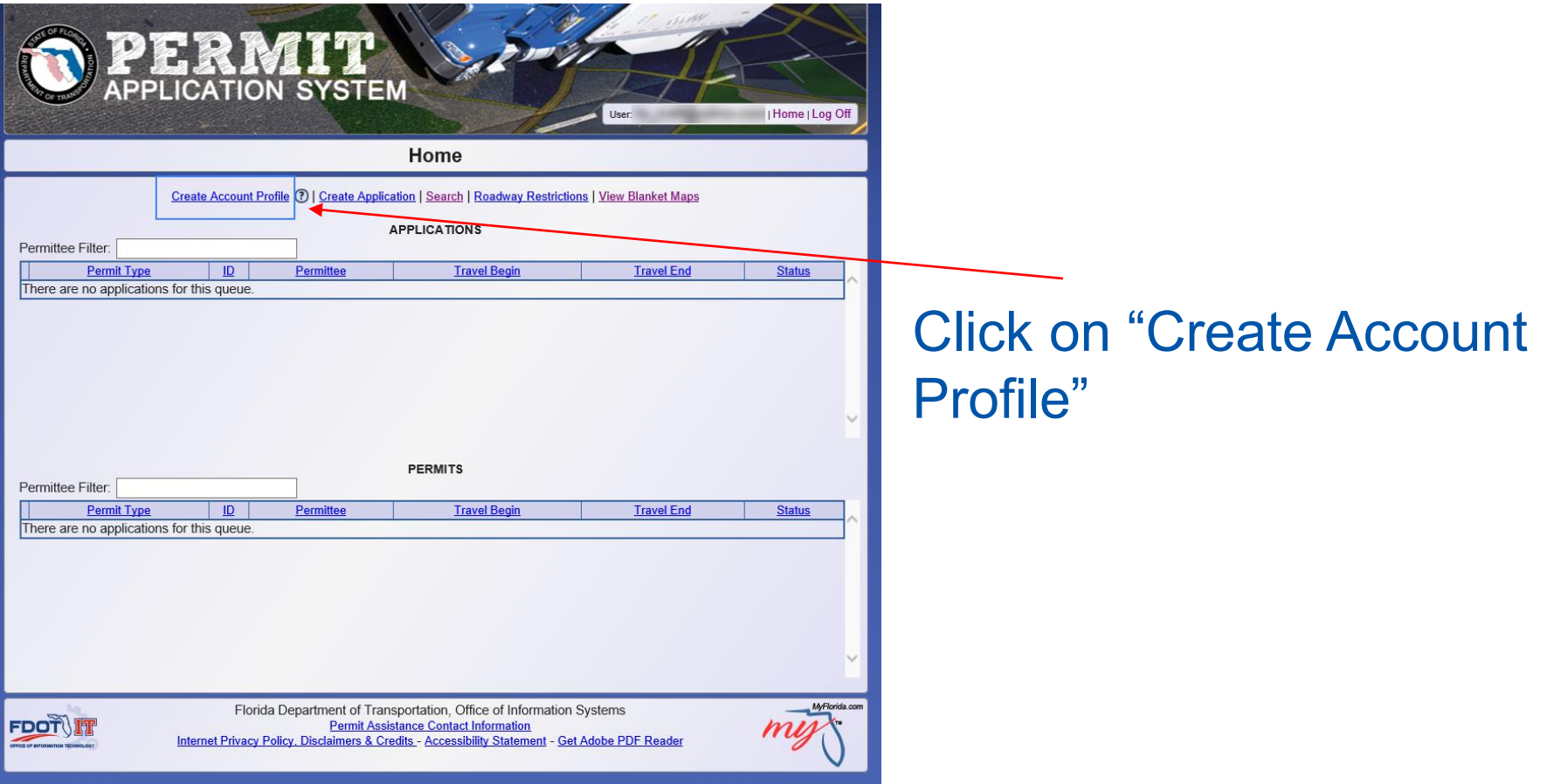

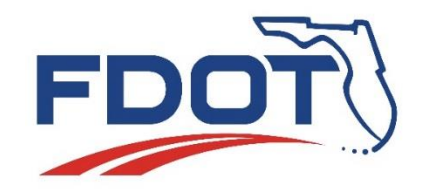

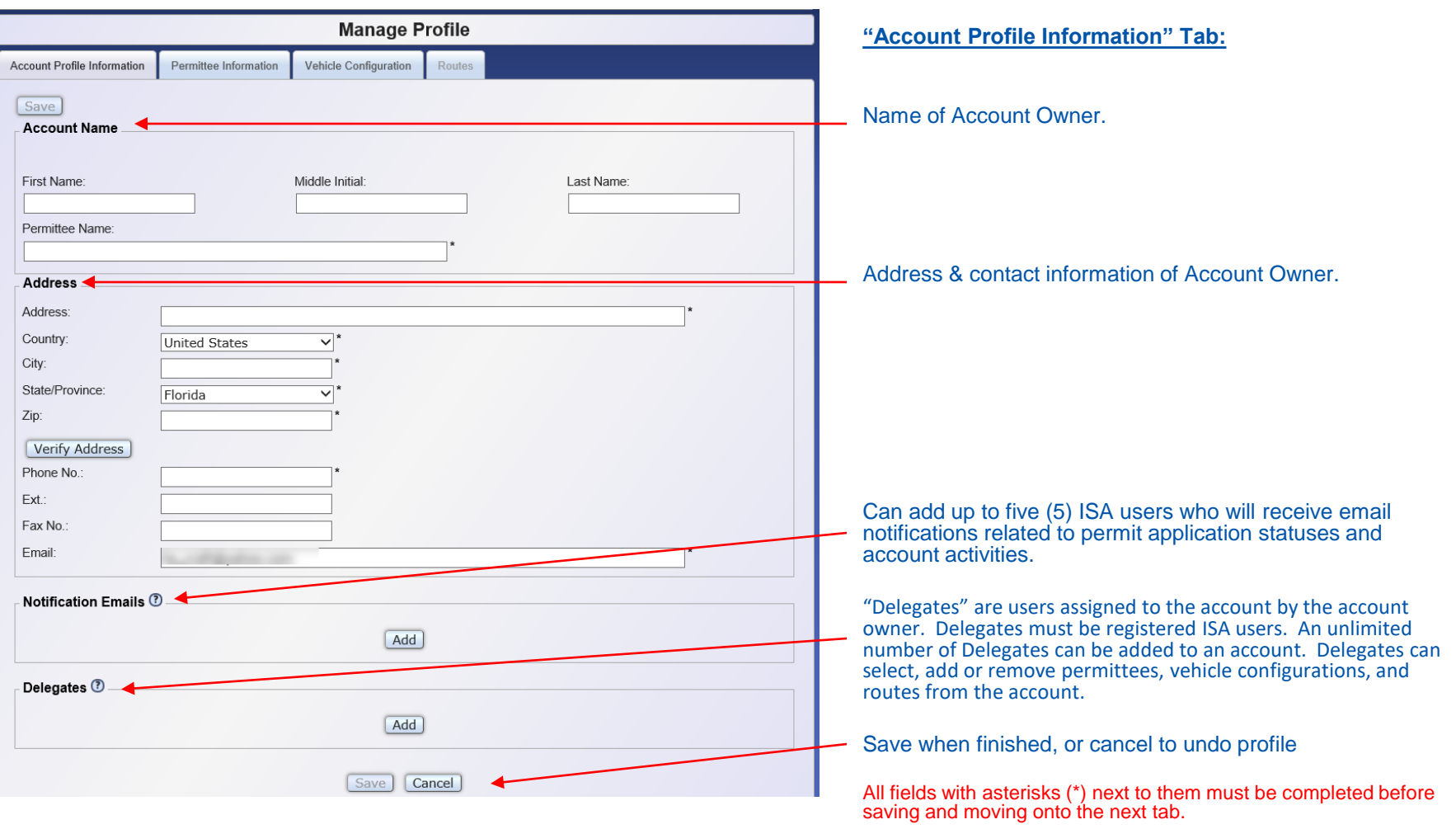

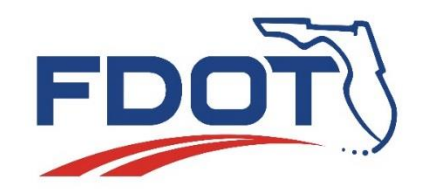

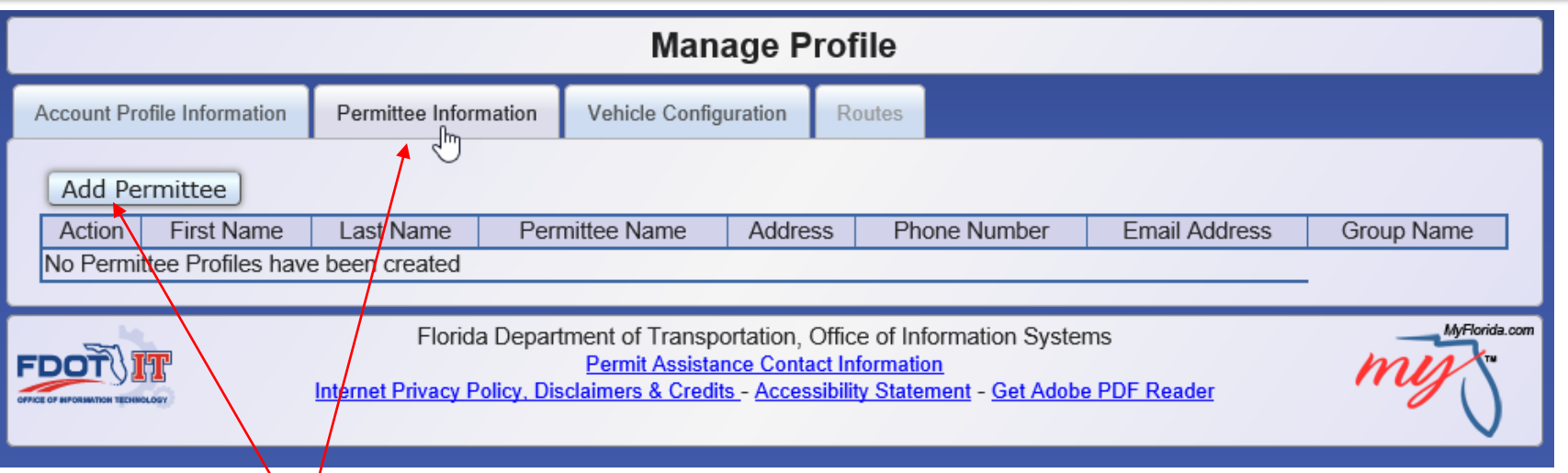

Click on the "Permittee Information" tab, then click on the "Add Permittee" button.

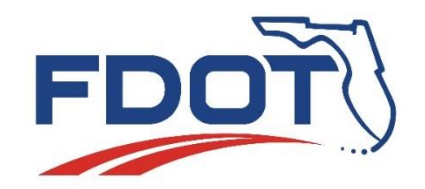

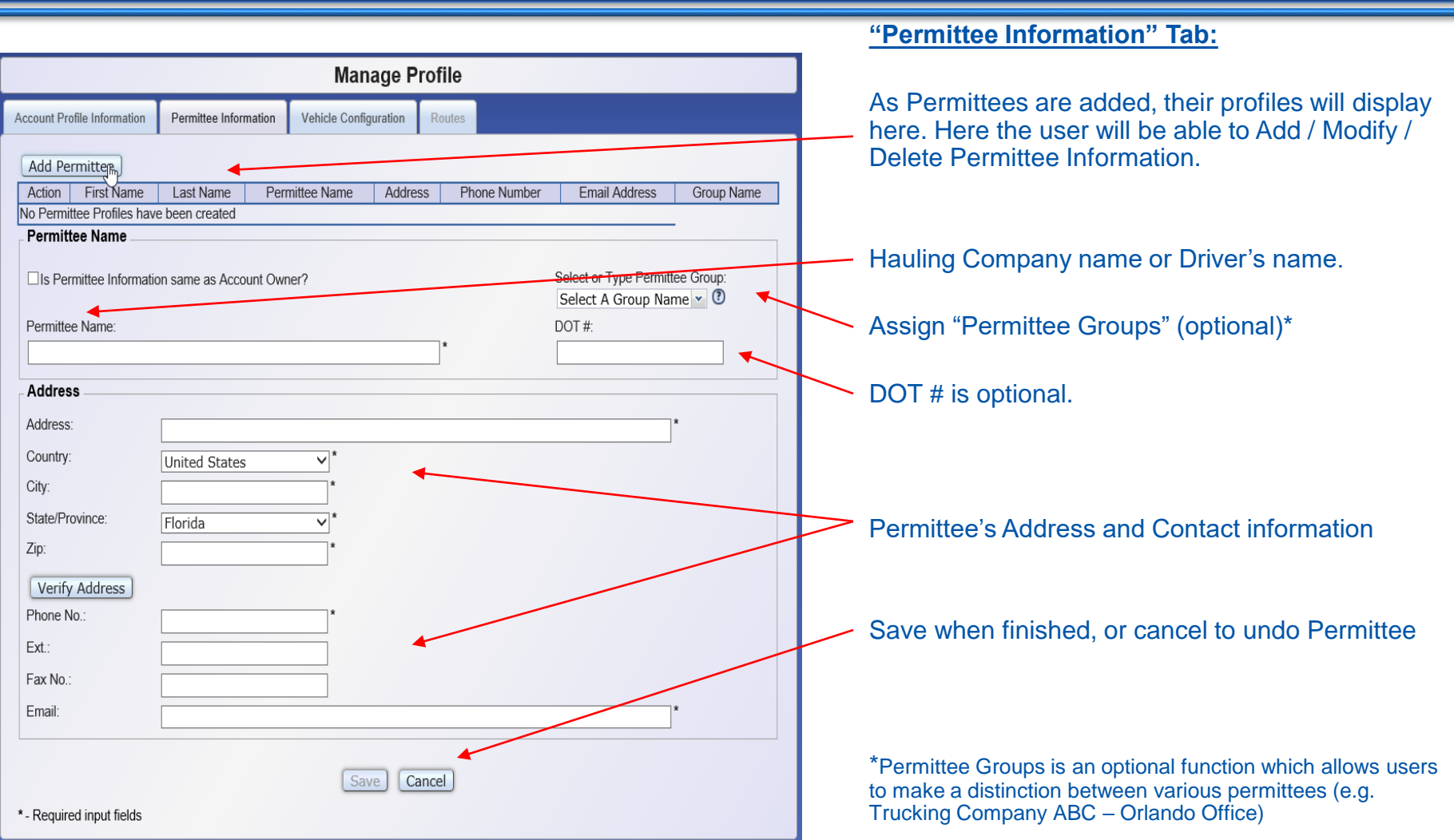

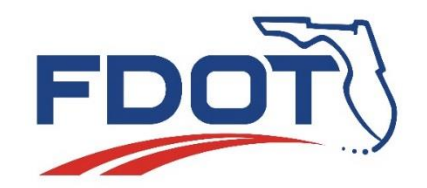

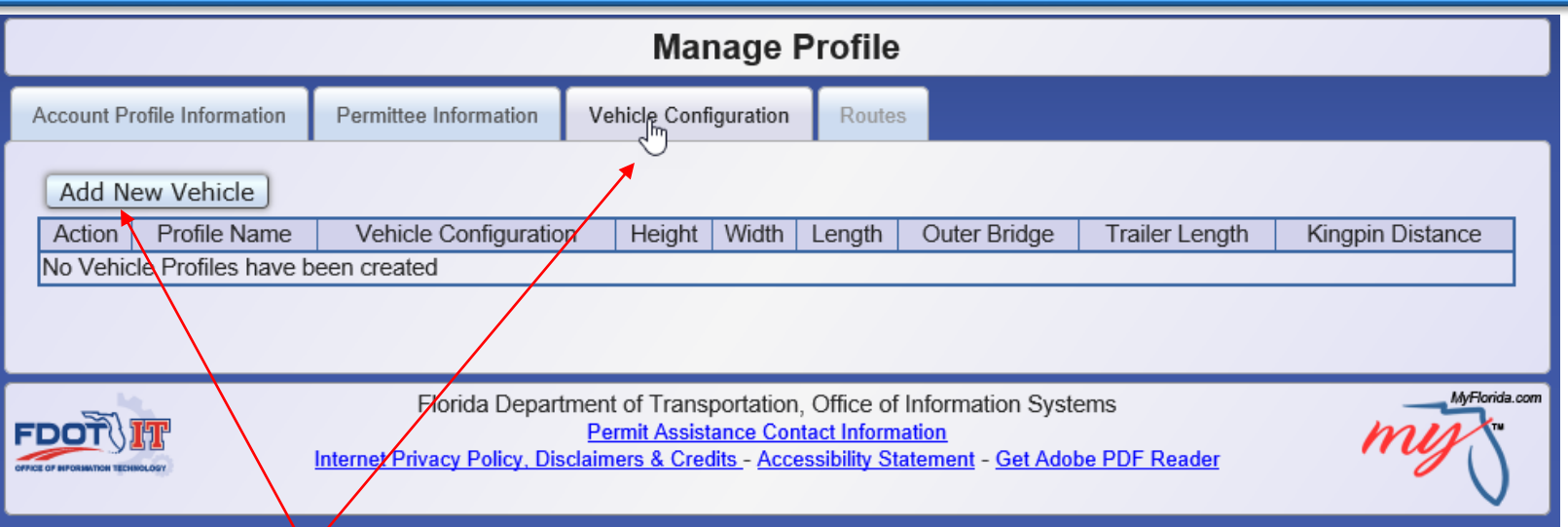

Click on the "Vehicle Configuration" tab, then click on the "Add New Vehicle" button.

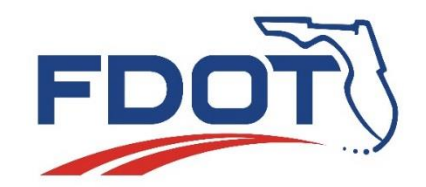

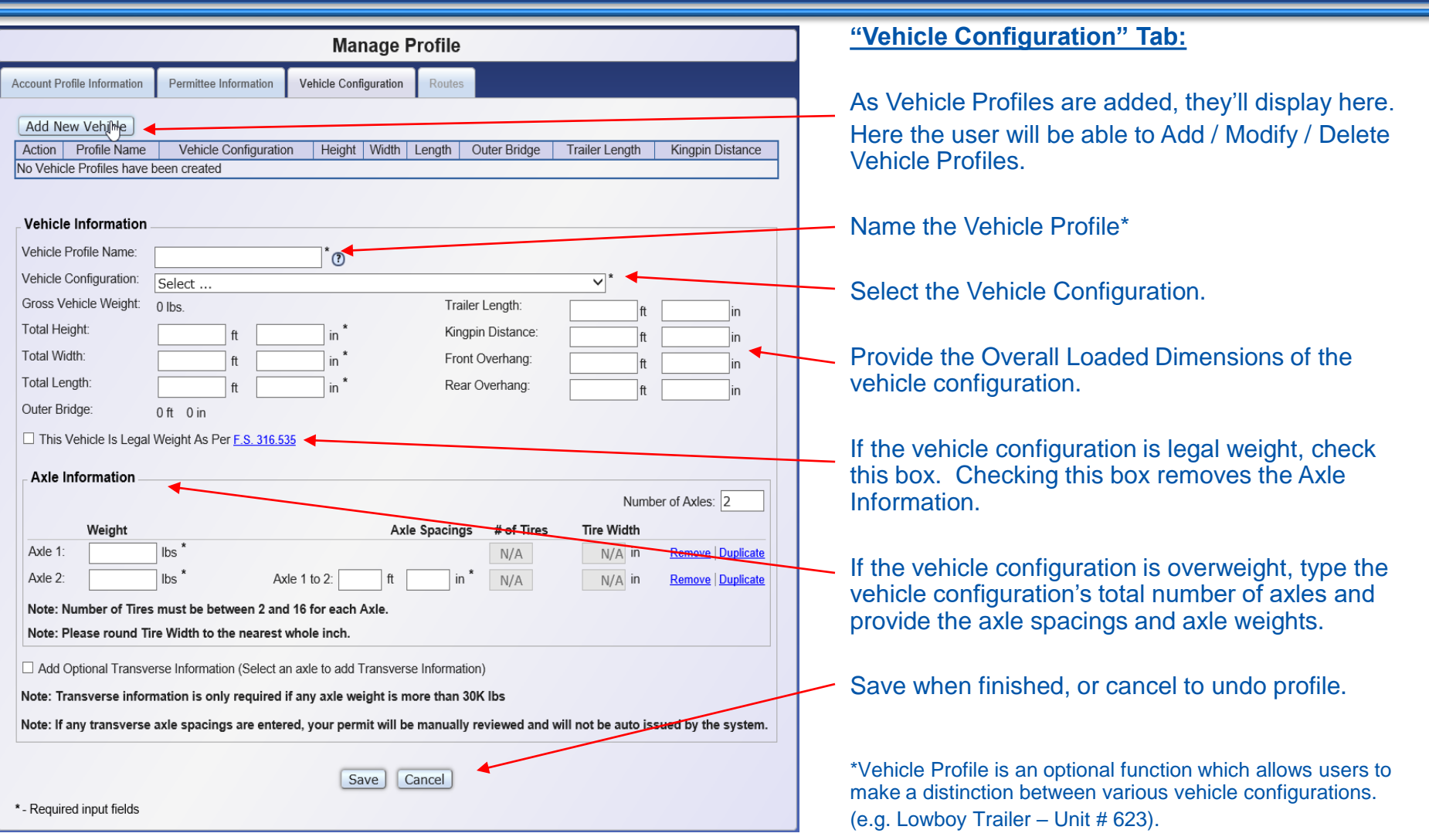

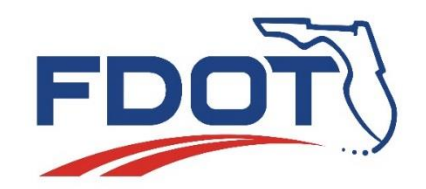

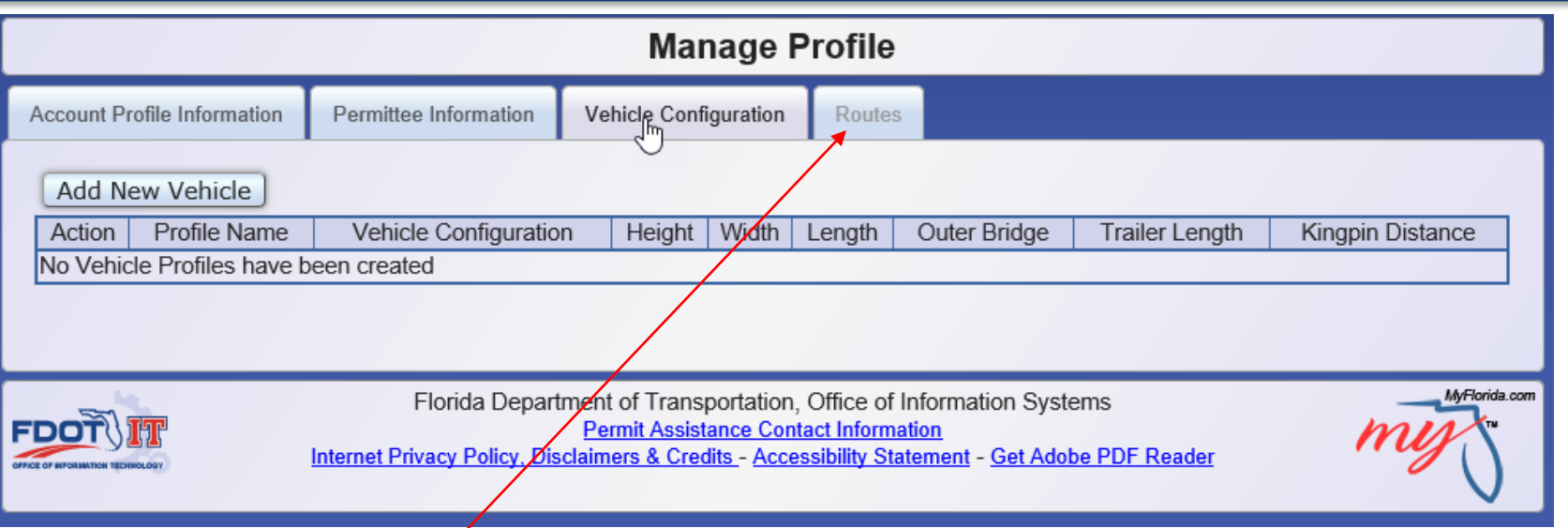

The "Routes" tab works differently than the Permittee Information and Vehicle Configurations tabs in that information cannot be added on this tab. Route information can only be saved from the permit application's "Routing" tab when creating a permit application.

Once route(s) have been saved from the application(s), the user can view/remove them from the "Manage Profile" feature by clicking the "Routes" tab.

<span id="page-16-0"></span>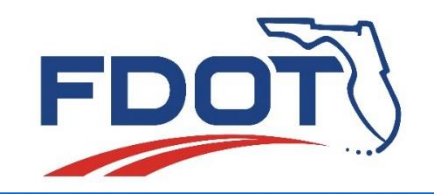

# **Create Application**

The main function of PAS is to provide an online tool for the submission of Oversize/Overweight Road Use Permit Applications and the auto issuance of Routine Oversize/Overweight Road Use Permits. The "Create Application" feature is where the user will create and submit their applications in PAS.

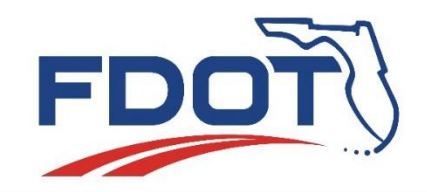

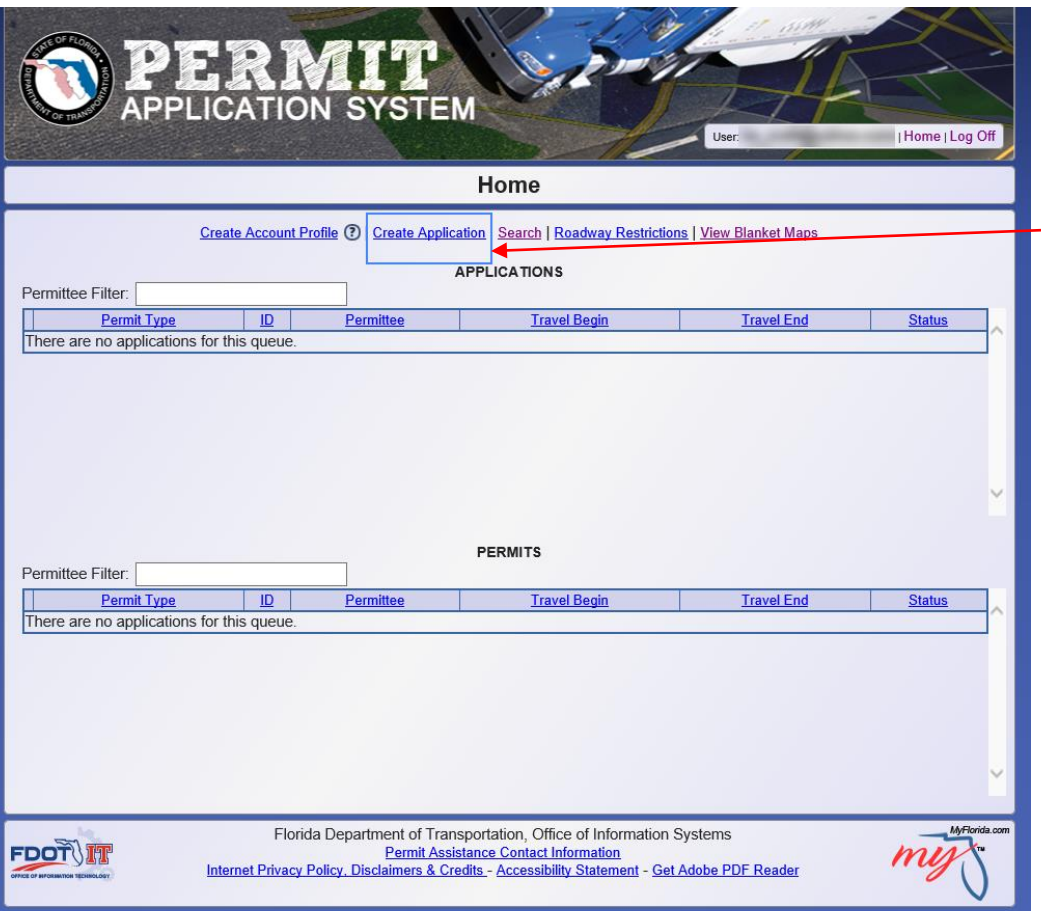

#### Click on "Create Application"

The application is divided into a series of tabs that the user will be required to complete prior to submitting their request.

<span id="page-18-0"></span>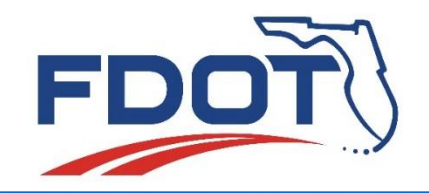

## **How to complete the application**

- [Tab 1. General Information](#page-19-0)
- [Tab 2. Permit & Vehicle Configuration](#page-20-0)
- [Tab 3. Routing \(Trip & Route Specific Blanket Permits only\)](#page-25-0)
- [Tab 4. Attachments](#page-38-0)
- [Tab 5. Review & Submit](#page-39-0)
- [Tab 6. Payment](#page-40-0)

<span id="page-19-0"></span>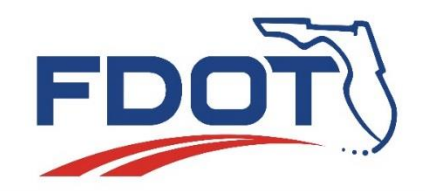

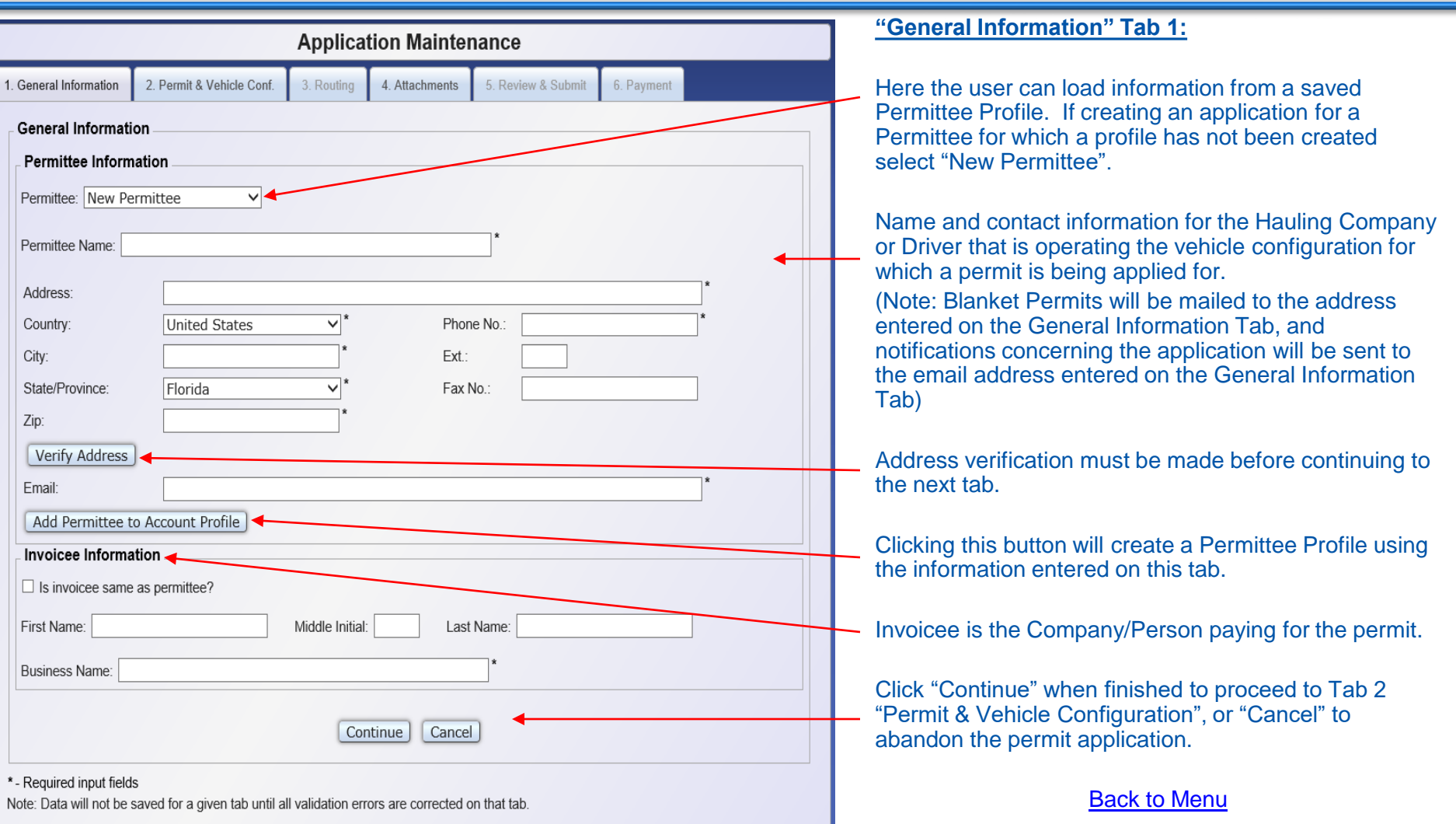

<span id="page-20-0"></span>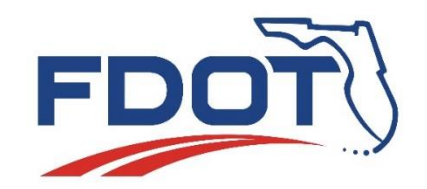

**"Permit & Vehicle Conf." Tab 2.**

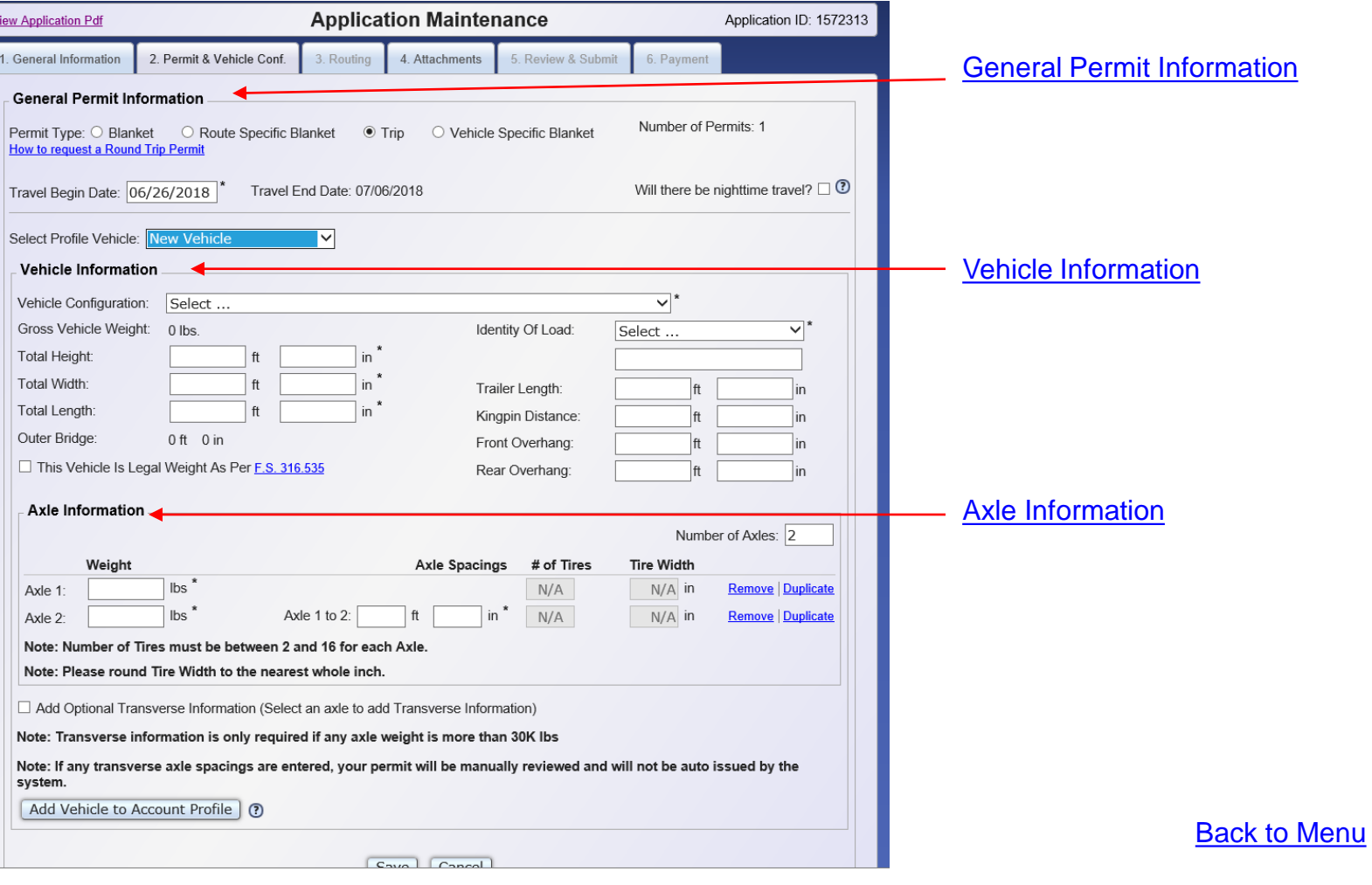

<span id="page-21-0"></span>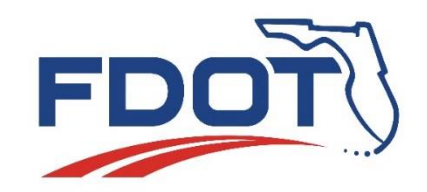

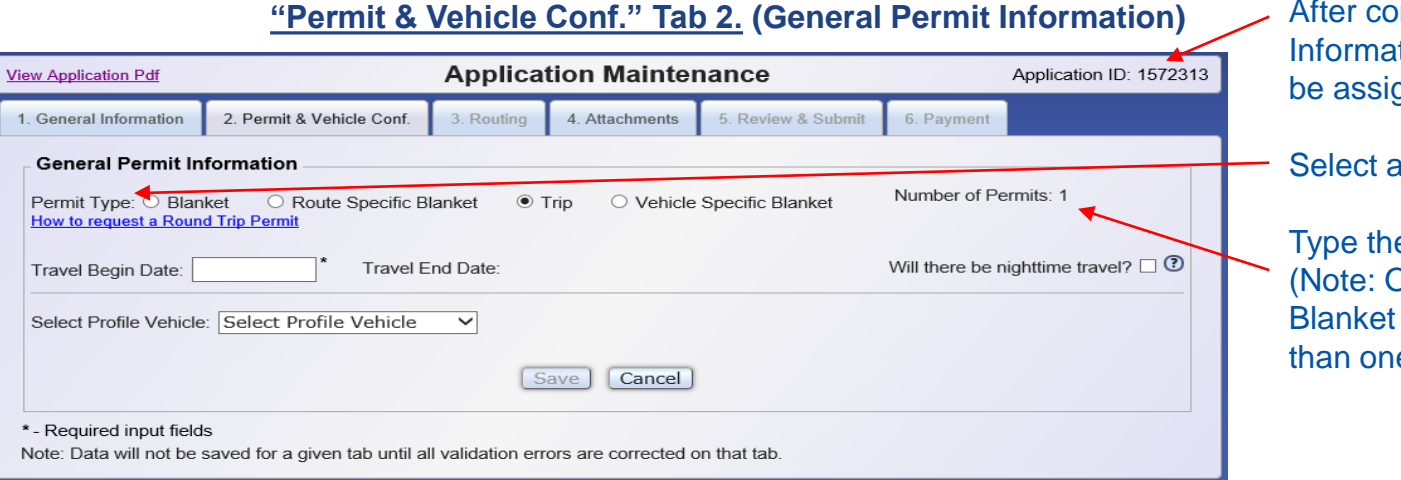

mpleting the General Information tab an Application ID  $#$  will aned to the application.

#### Permit Type\*

e number of Permits requested. **Only Blanket & Route Specific** permit types can order more e permit on a single application.)

#### **\*Permit Types:**

- **Blanket Permit –** Allows unlimited trips on designated roads/highways and is not assigned to a specific vehicle. The original blanket permit printed on FDOT goldenrod paper with the FDOT logo must be on board the permitted vehicle to be valid, no photocopies. Blanket permits are mailed to the permittee or picked up in person and are valid for twelve (12) months from the start date. Refunds are only considered when the original permit is returned within thirty (30) days of issuance.
- **Route Specific Blanket Permit –** Is reserved for loads that exceed the size or weight criteria for a regular blanket permit. This permit allows for unlimited trips on a specific route for a specific vehicle configuration. Additional permit restrictions such as law enforcement escorts may be required. The application review process may take up to ten (10) business days. A Letter of Essentiality is required at the time of submission of the application. The original permit must be on board the permitted vehicle to be valid, no photocopies. Route specific blanket permits are mailed to the permittee or picked up in person. Route specific blanket permits are valid for three (3) months and **all sales are final, no amendments or refunds**.
- **Trip Permit –** Allows a single trip on a single route. A single trip is from a single point to a destination with **NO** deliveries/pickup between the two points. Trip permits can be the original, faxed, email copy, or displayed electronically by the driver on a phone, tablet, or other electronic device. Trip permits are valid for ten (10) days from the start date and **all sales are final, no amendments or refunds**.
- **Vehicle Specific Blanket Permit –** Is the same as a blanket permit except it is assigned to a specific vehicle. The Vehicle Identification Number (VIN) of the power unit utilizing the permit is required on the application and the permit is only valid for that power unit. The VIN number will be printed on the permit. Vehicle specific blanket permits can be the original, faxed, email copy, or displayed electronically by the driver on a phone, tablet, or other electronic device. Vehicle specific blanket permits are valid for twelve (12) months from the start date and **all sales are final, no amendments or refunds**.

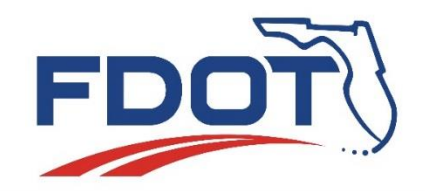

#### **"Permit & Vehicle Conf." Tab 2. (General Permit Information)**

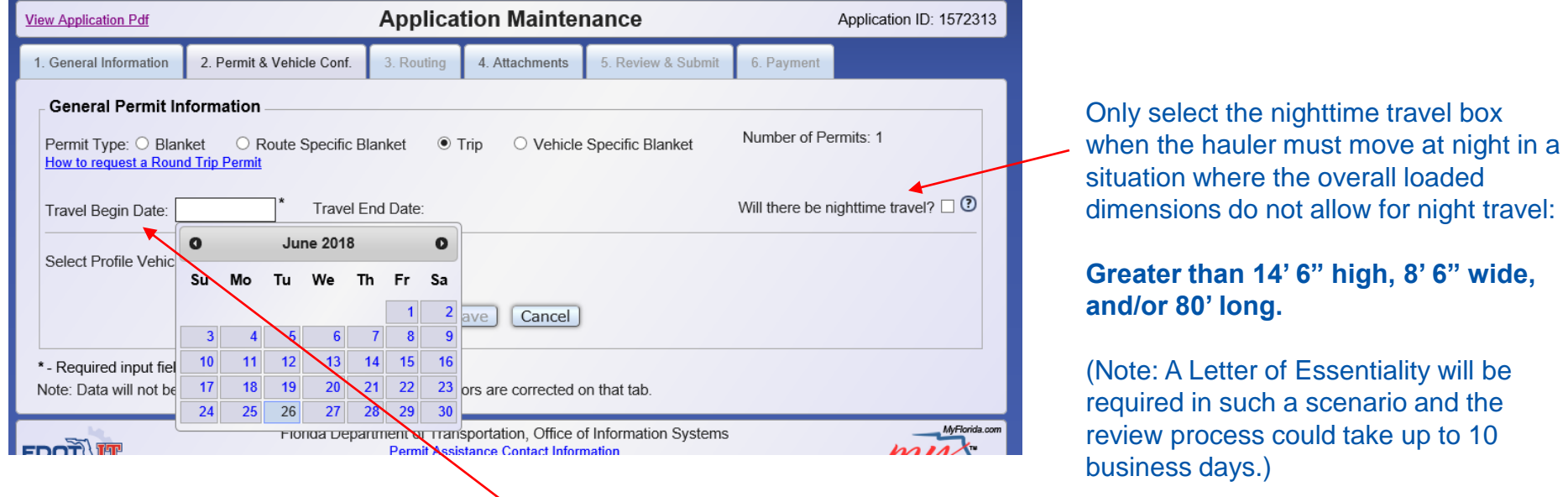

Select a date from the drop down calendar you want the permit to begin (See previous slide for date range for different permit types).

Once you select the start date, the "Travel End Date:" will auto populate based on the date range for the selected Permit Type showing the user when the permit, if issued, will expire.

<span id="page-23-0"></span>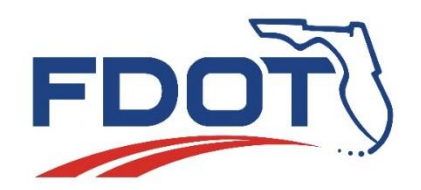

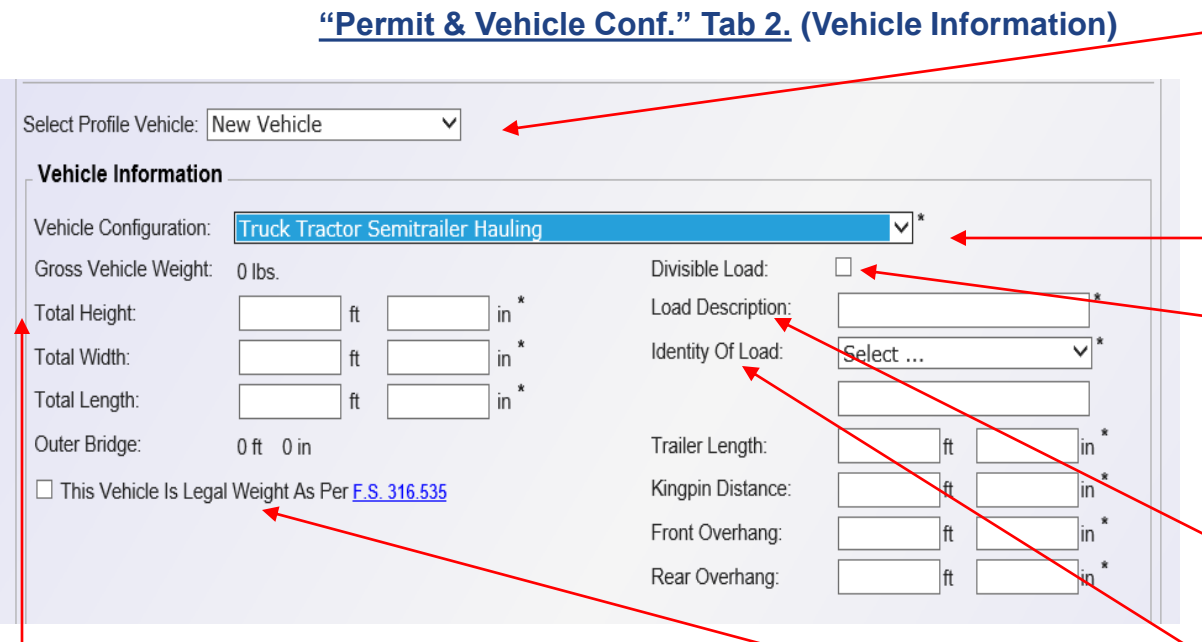

Here the user can load information from a saved Vehicle Profile. If creating an application for a Vehicle Configuration for which a profile has not been created select "New Vehicle".

Select the applicable vehicle configuration. The layout and required fields to be completed will vary depending on the configuration selected.

Only check Divisible Load when applying for an overweight only permit which exceeds the legal weight by up to 10% and hauling a divisible load (e.g. Sand, Rock, Gravel, Timber, etc.) These permits do not allow travel on Interstate Roadways.

Load Description is a brief description of the item that is creating the oversize/overweight situation.

Select one item from the drop down menu and provide the number in the box below.

If the vehicle configuration is legal weight, check this box. Checking this box removes the Axle Information.

The Total Dimensions refer to the Overall Loaded Dimensions of the configuration:

- Total Height is measured from the ground to the highest point on the loaded configuration.

- Total Width is measured from the widest part of the loaded configuration.

- Total Length is measured from the extreme front-end to the extreme rear-end of the loaded configuration, including any overhang.

<span id="page-24-0"></span>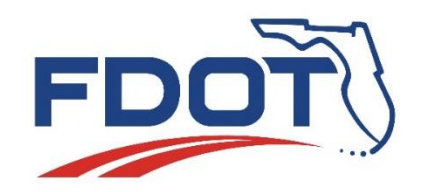

Axle Inforn

Axle 1:

Axle 2:

W

## **Permit Application System Demo Create Application**

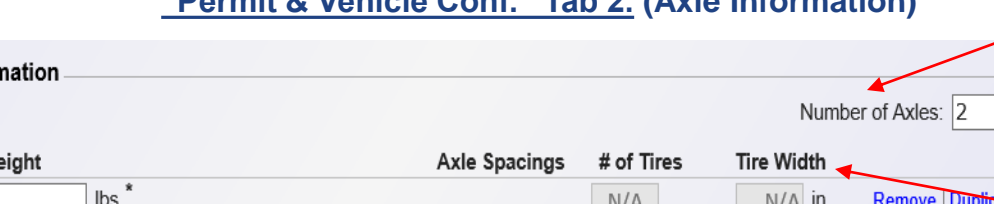

**"Permit & Vehicle Conf." Tab 2. (Axle Information)**

Axle 1 to 2: ft  $N/A$  $N/A$  in in Remove Duplicate Note: Number of Tires must be between 2 and 16 for each Axle. Note: Please round Tire Width to the nearest whole inch. □ Add Optional Transverse Information (Select an axle to add Transverse Information) Note: Transverse information is only required if any axle weight is more than 30K lbs

Note: If any transverse axle spacings are entered, your permit will be manually reviewed and will not be auto issued by the system.

(?) Add Vehicle to Account Profile |

Click here to create a profile for the Vehicle Configuration entered on this tab.

This is beneficial if the user will order multiple permits for the vehicle configuration being entered.

Number of axles is the total number of axles on the loaded configuration that touch the ground. The default number in this field is "2", however this can be changed. (Most configurations will consist of more than two axles)

"# of Tires" and "Tire Width" are only required for Self Propelled Configurations and Configurations that provide Transverse Information.

After entering the number of axles, provide the individual axle weights (axle 1 is the steering axle) and the axle spacings (distance between each set of two axles measured from center hub to center hub).

Transverse information is only required for configurations which contain at least one axle whose weight exceeds 30,000 lbs. and/or for configurations which require Alternate/Dual Lane Loading review.

After completing Tab 2 "Permit & Vehicle Conf." save and click on the next appropriate tab, or cancel to Undo changes.

<span id="page-25-0"></span>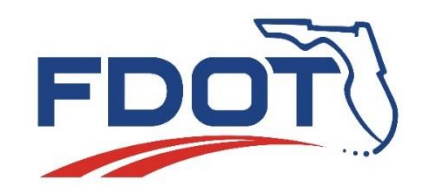

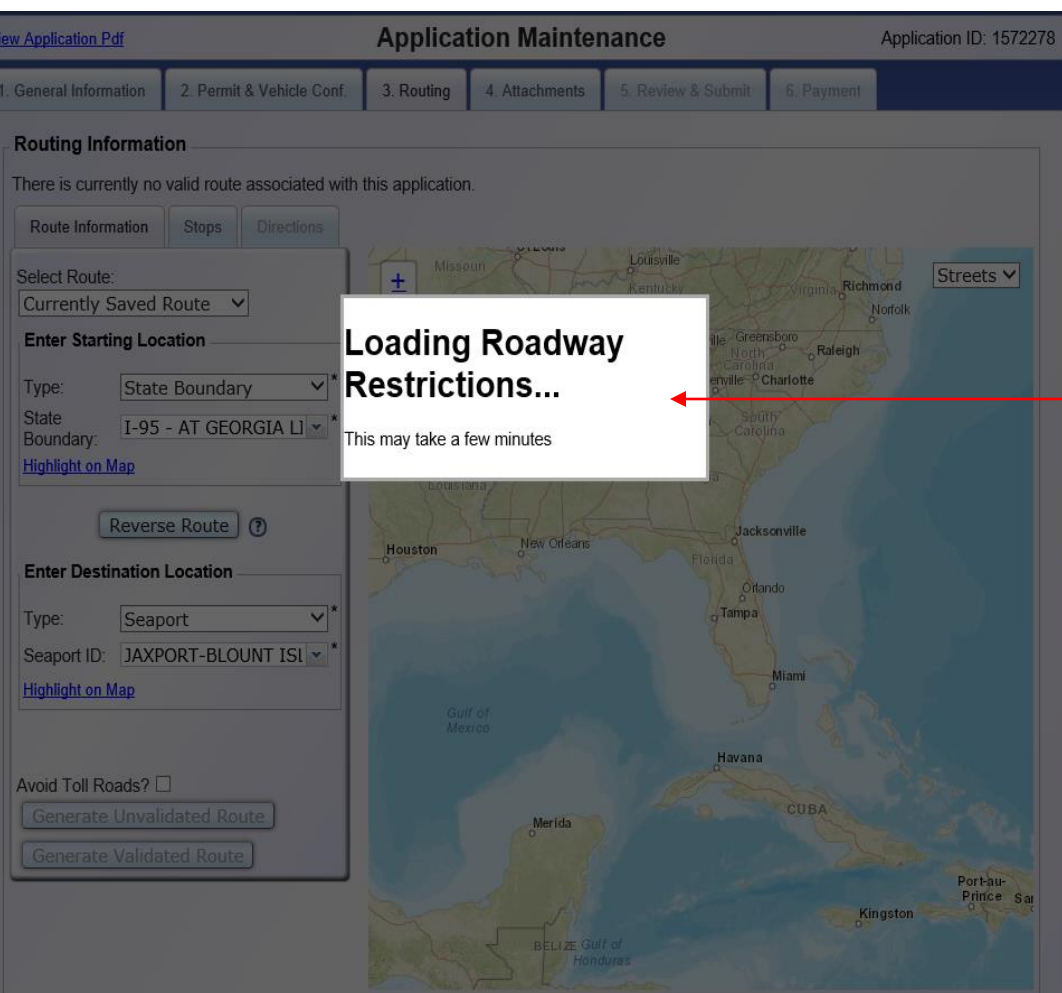

#### **"Routing" Tab 3:**

*Note: This Tab is only to be completed for Trip Permits and Route Specific Blanket Permits.*

After clicking on the routing tab, the system will load roadway restrictions identifying areas on the map that have height/width restrictions that apply to the configuration, based on the dimensions entered on tab 2 "Permit & Vehicle Conf."

Roadway Restrictions will show up on the Map as Red areas on Roadways. Clicking on a Roadway Restriction will bring up a Window showing details pertaining to the restriction.

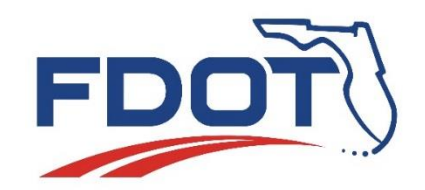

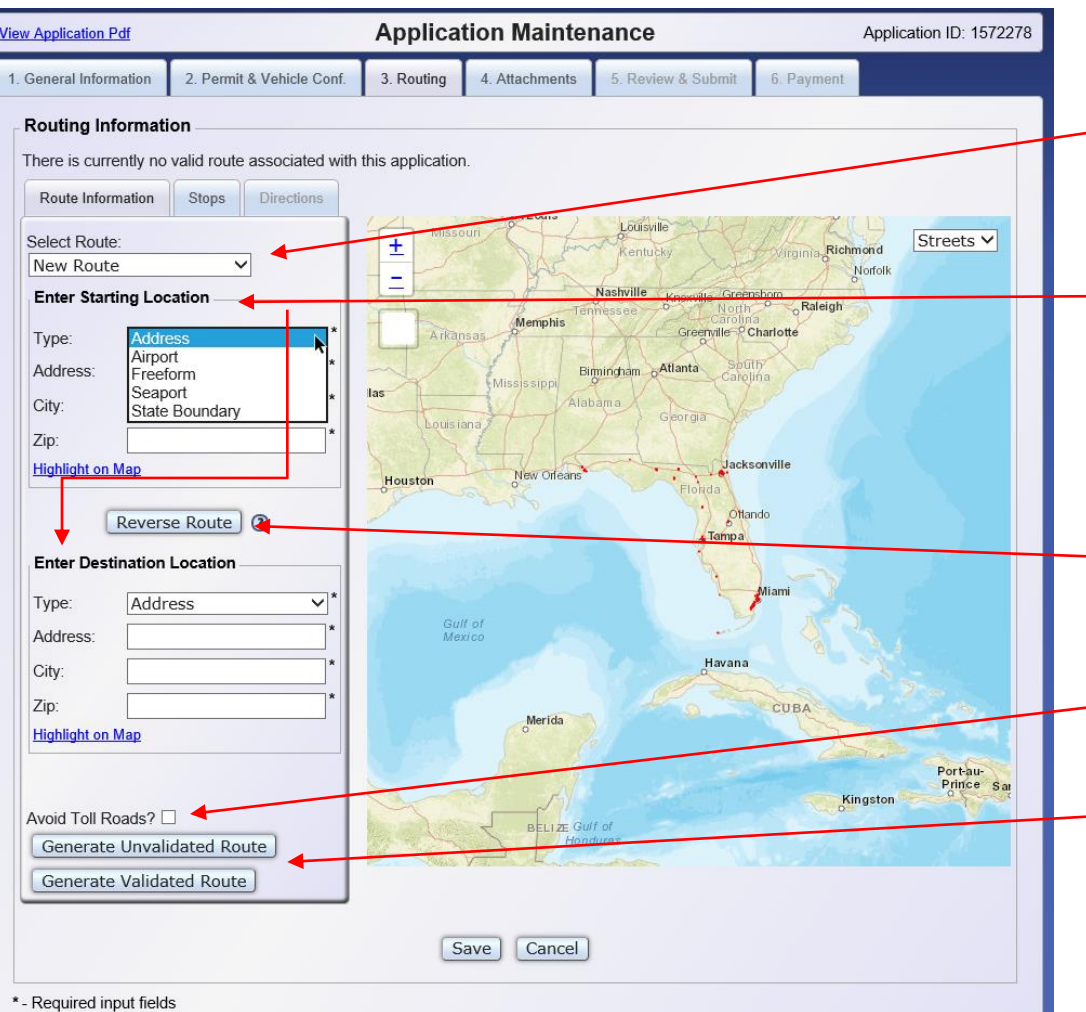

Note: Data will not be saved for a given tab until all validation errors are corrected on that tab

#### **"Routing" Tab 3:**

Select "New Route" unless you want to load a route that was created in another application and saved to the account profile.

Entering Starting & Destination Locations.

The system provides the user with several options: Providing a Florida Street Address, selecting a predefined Airport, Seaport or State Boundary, or by using the Freeform function to manually define the location on the Florida Map.

(Note: PAS only issues permits for travel in the State of Florida, therefore all starting/destination locations must be located either on the Florida border, or within the State of Florida in order for the system to locate a route.)

Selecting "Reverse Route" only swaps the saved starting & destination locations. It doesn't allow a return trip on the same application.

Select "Avoid Toll Roads?" if you do not want the system to route on the Turnpike.

"Generate Unvalidated Route" generates a route that has not been validated for weight.

"Generate Validated Route" generates a route that has been validated for weight.

(Note: The PAS system doesn't route around Roadway Restrictions. When validating a route, it will notify the user if Roadway Restrictions are located on the route, and the user must route around them by manipulating the route line generated on an unvalidated route, or define a route using the "Stops" tab to place waypoints on the map prior to generating a route.)

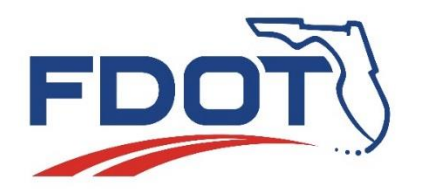

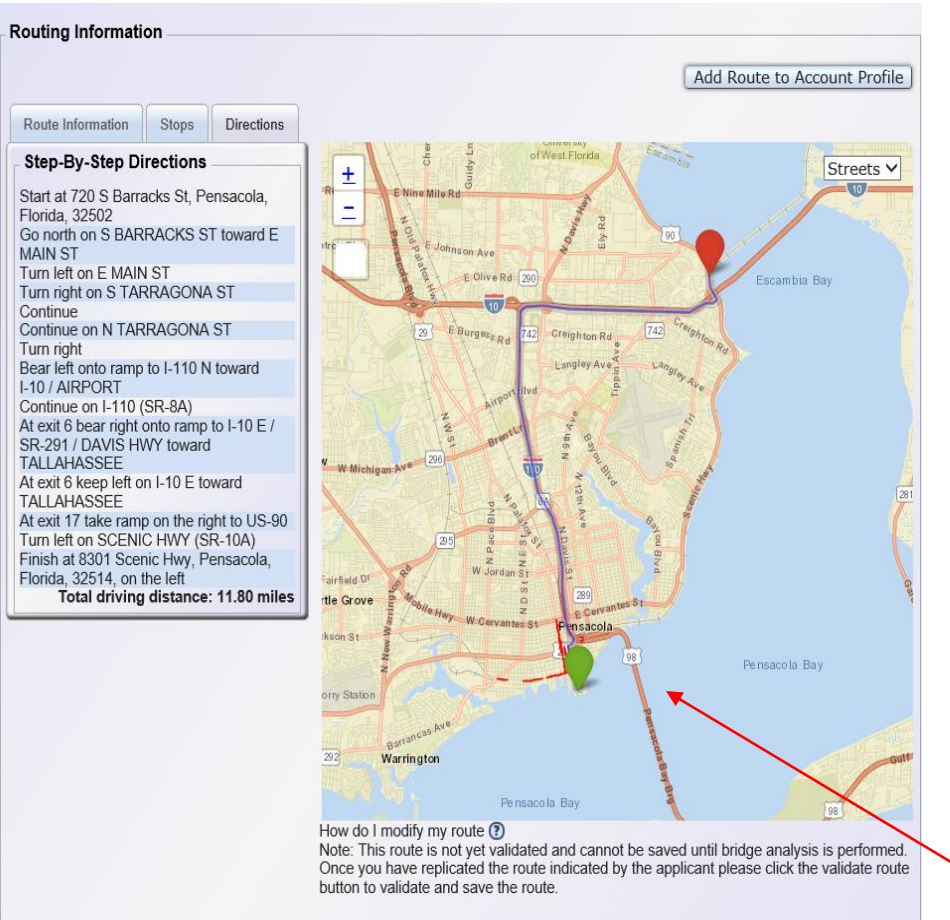

Validate Route

Save

Cancel

#### **"Routing" Tab 3: (PAS Generated Route)**

The PAS system is designed to automatically plot a route between the starting and destination locations defined by the user. However, sometimes the system will plot a route that contains unrealistic maneuvers, such as U-turns or shortcutting through a neighborhood. Therefore, if the user is going to use a PAS generated route, it is important that they review the route in detail prior to submitting the application.

If the user wants to edit the route, or use a different route, they have two options:

- 1. They can manipulate the route line for an Unvalidated Route. This option is sufficient for small changes to a PAS generated route.
- 2. They can place waypoints on the map along a route they wish to use prior to generating a route. This option is better for routes that would require many changes to a PAS generated route.

Example of a PAS generated route.

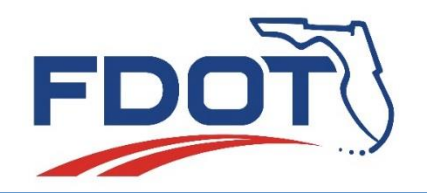

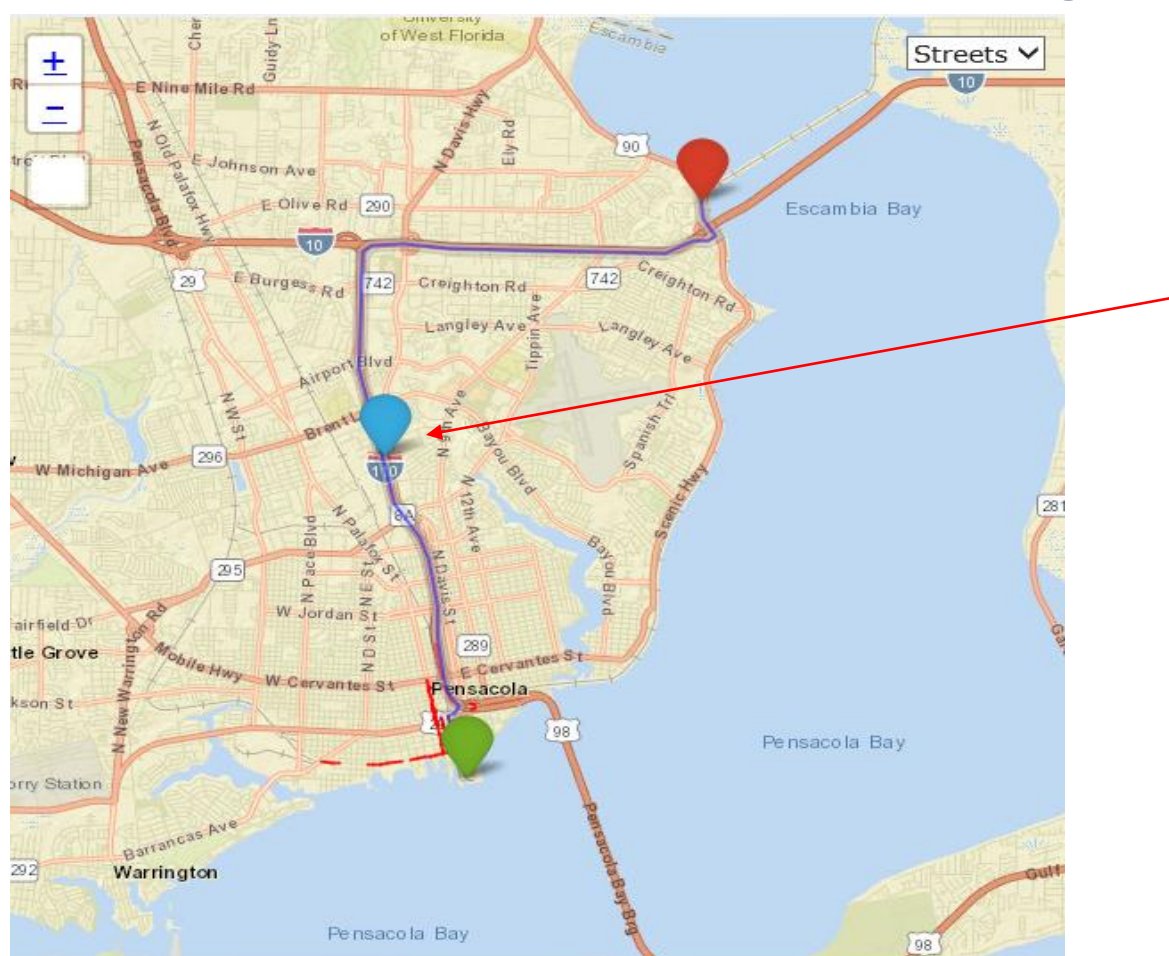

#### **"Routing" Tab 3. (Manipulating the Route Line):**

After generating an unvalidated route click on the route line to generate a waypoint.

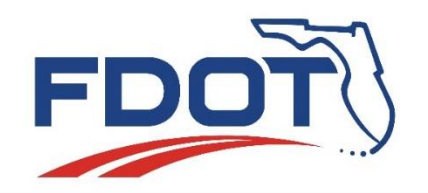

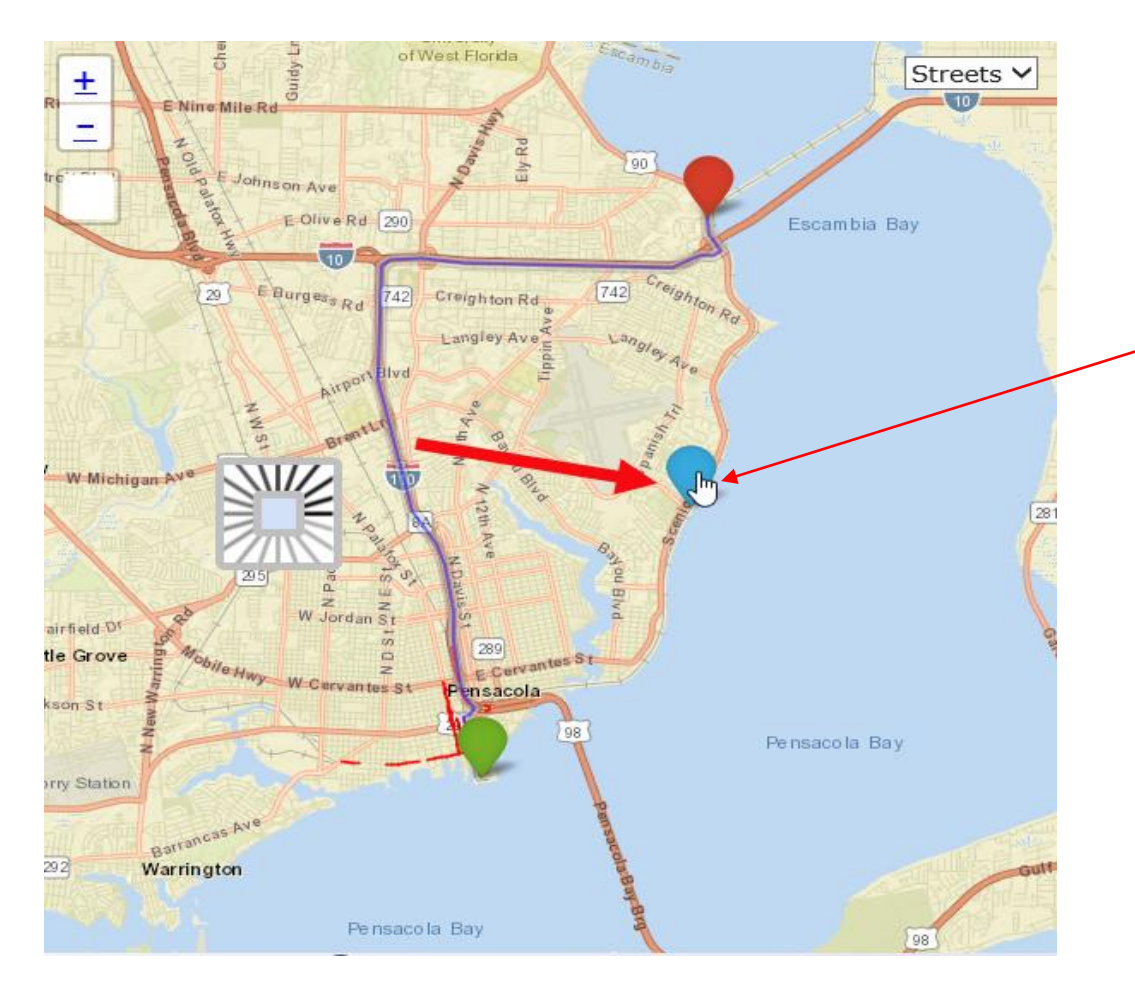

#### **"Routing" Tab 3. (Manipulating the Route Line):**

After the waypoint appears, click on the waypoint and drag it to the desired location.

It will be necessary to zoom into the map where the waypoint is placed to ensure it is appearing on the correct roadway and on the correct side of a divided hwy.

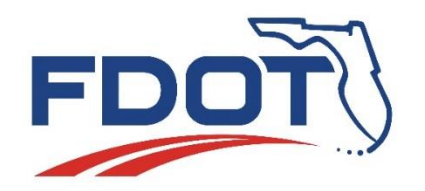

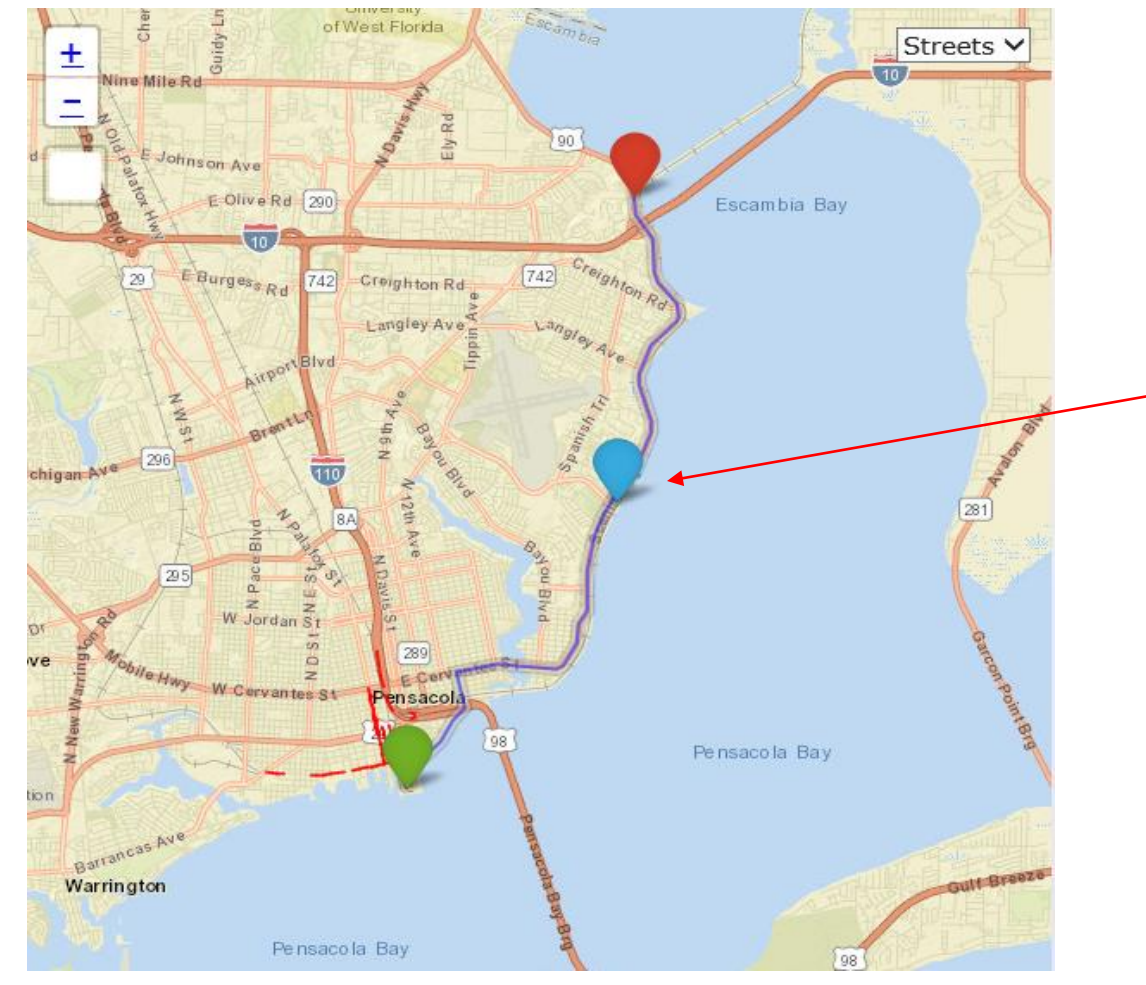

#### **"Routing" Tab 3. (Manipulating the Route Line):**

The system will then regenerate the route connecting from the starting location to the waypoint, then from the waypoint to the destination location. The system routes to the waypoints in the order they are created.

\*After the system regenerates the route, any existing blue waypoint can be moved by clicking and dragging it. Sometimes the waypoints may need re-positioning.

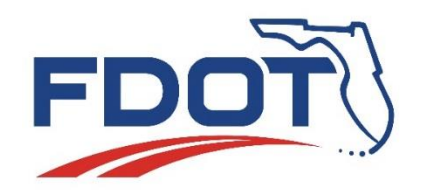

## **Permit Application System Demo Create Application**

#### **"Routing" Tab 3. (Placing Waypoints):**

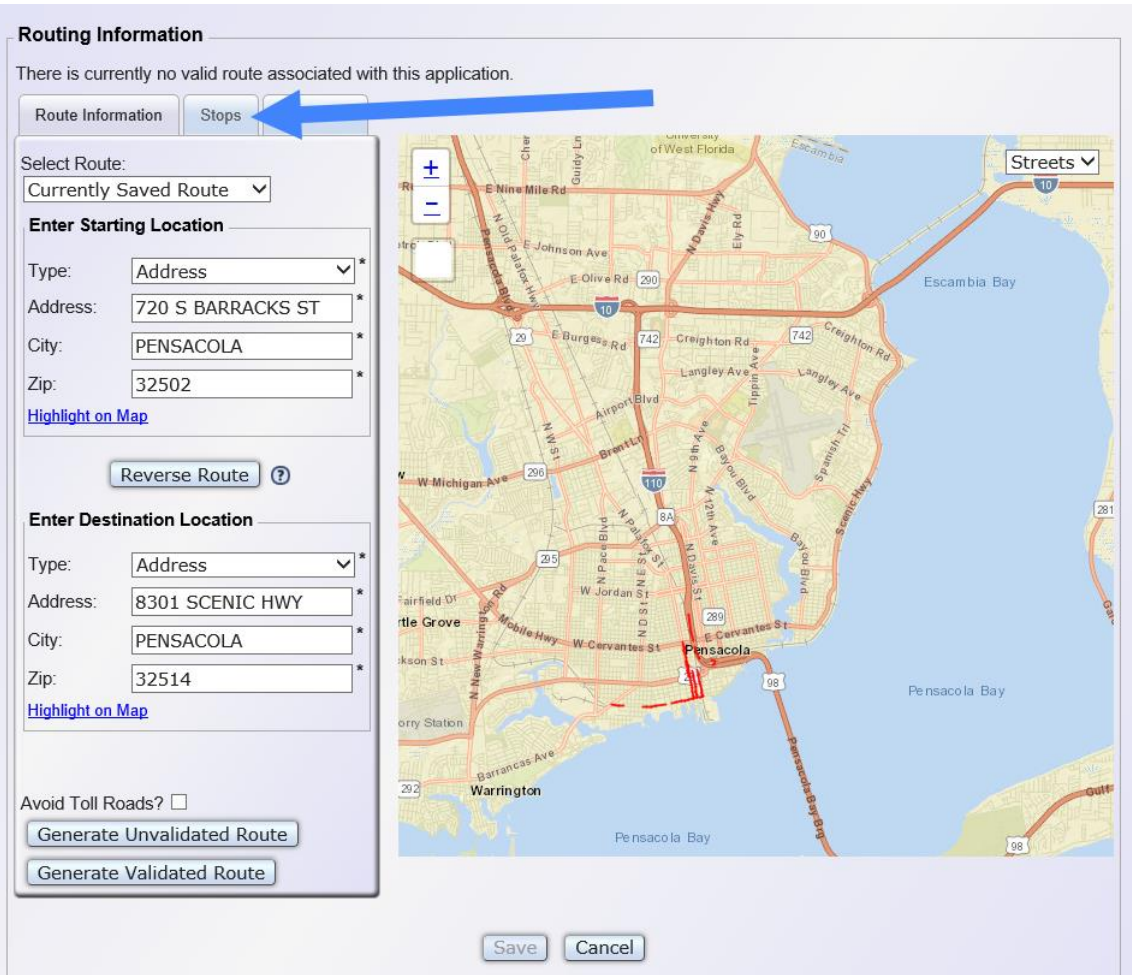

- Save starting & destination locations.
- If there is a route on the map, clear it by clicking "Clear Route".
- Click on the "Stops" tab.

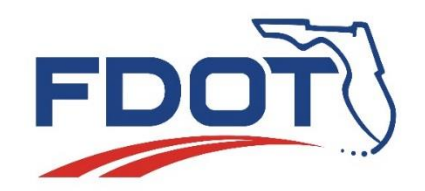

## **Permit Application System Demo Create Application**

#### **"Routing" Tab 3. (Placing Waypoints):**

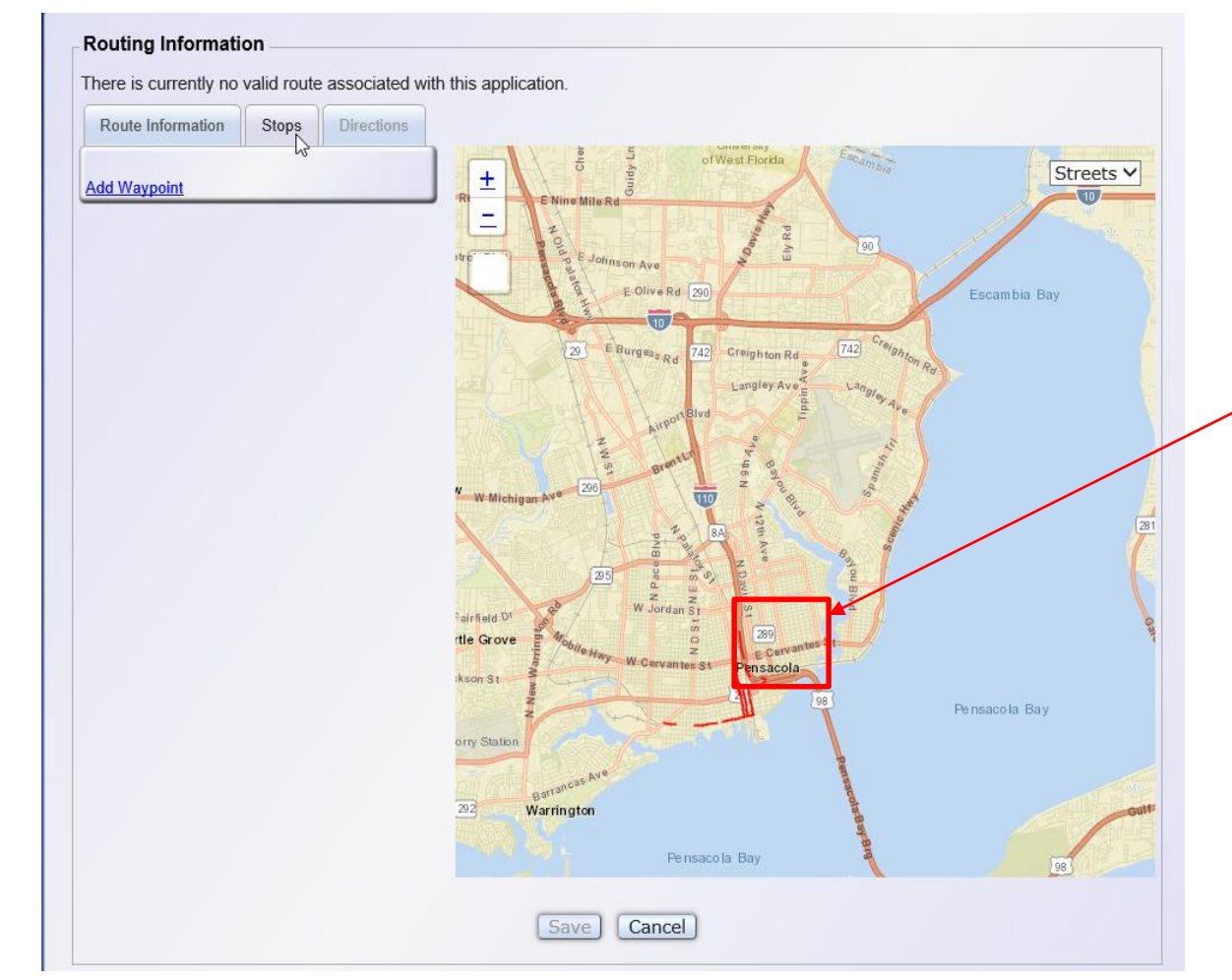

• After Clicking on the "Stops" tab, zoom in on the map where the waypoint is to be placed.

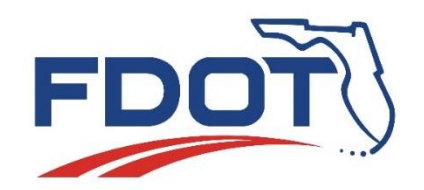

## **Permit Application System Demo Create Application**

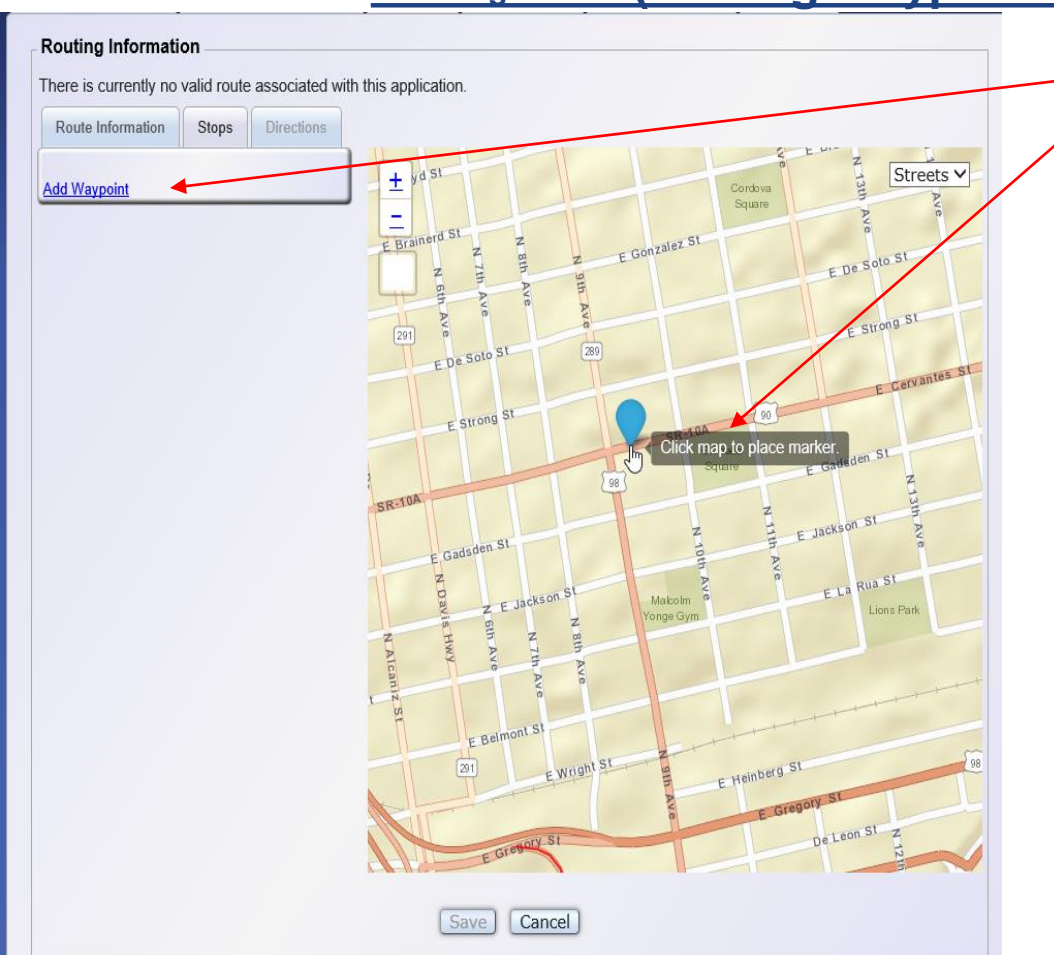

#### **"Routing" Tab 3. (Placing Waypoints):**

- Click "Add Waypoint" and then click on the map where the waypoint needs to be added. Make sure you are zoomed in enough to confirm the waypoint is placed on the correct road and the correct side of the road.
- After the waypoint has been plotted on the map, its location can be changed or refined by clicking on the waypoint and moving it.
- Repeat steps to create as many waypoints as are needed.

Create waypoints in the order the hauler would encounter them on the route.

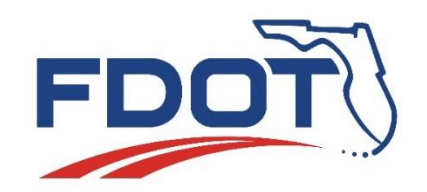

#### **"Routing" Tab 3. (Placing Waypoints):**

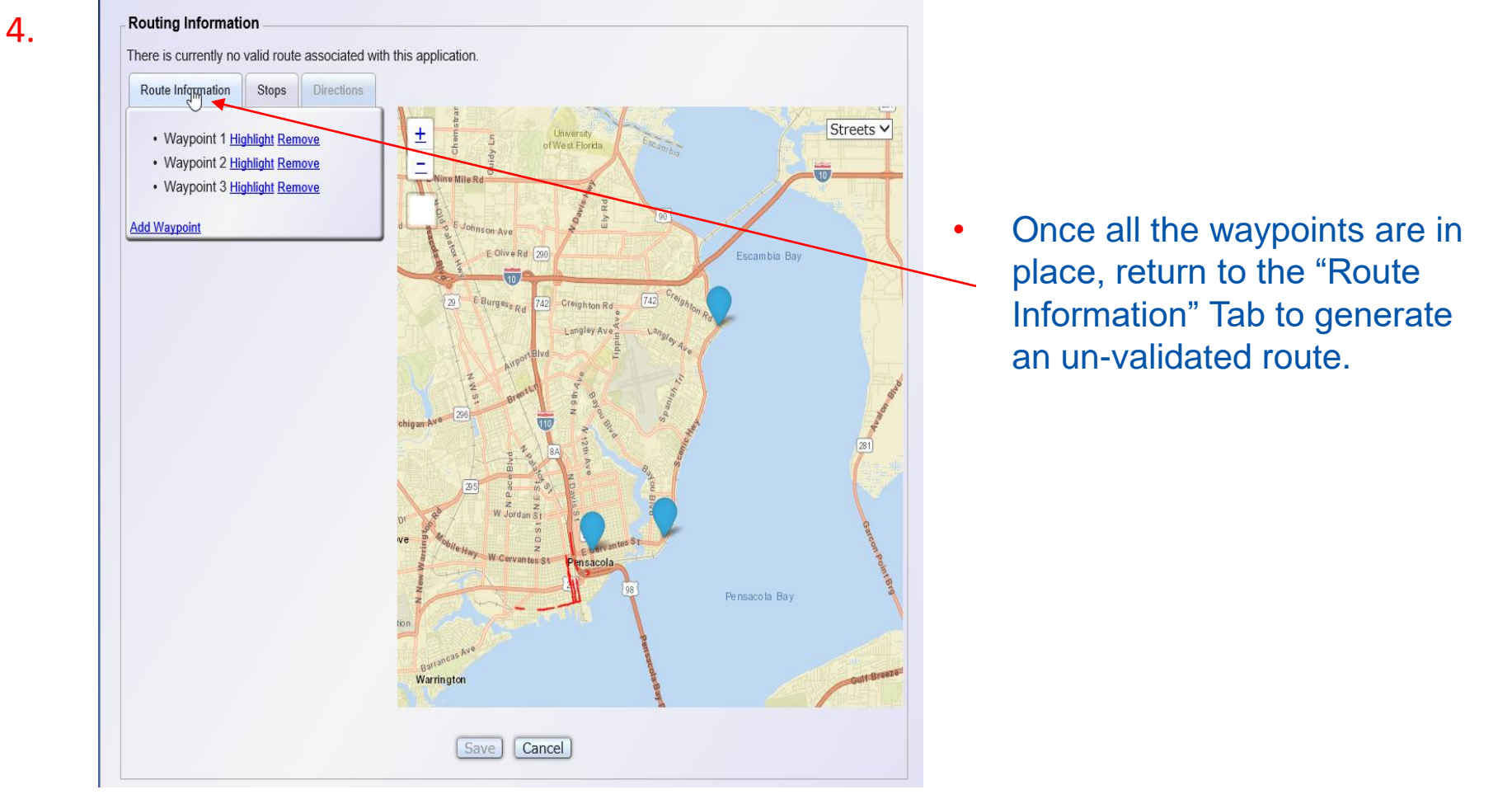

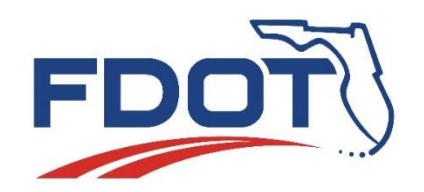

## **Permit Application System Demo Create Application**

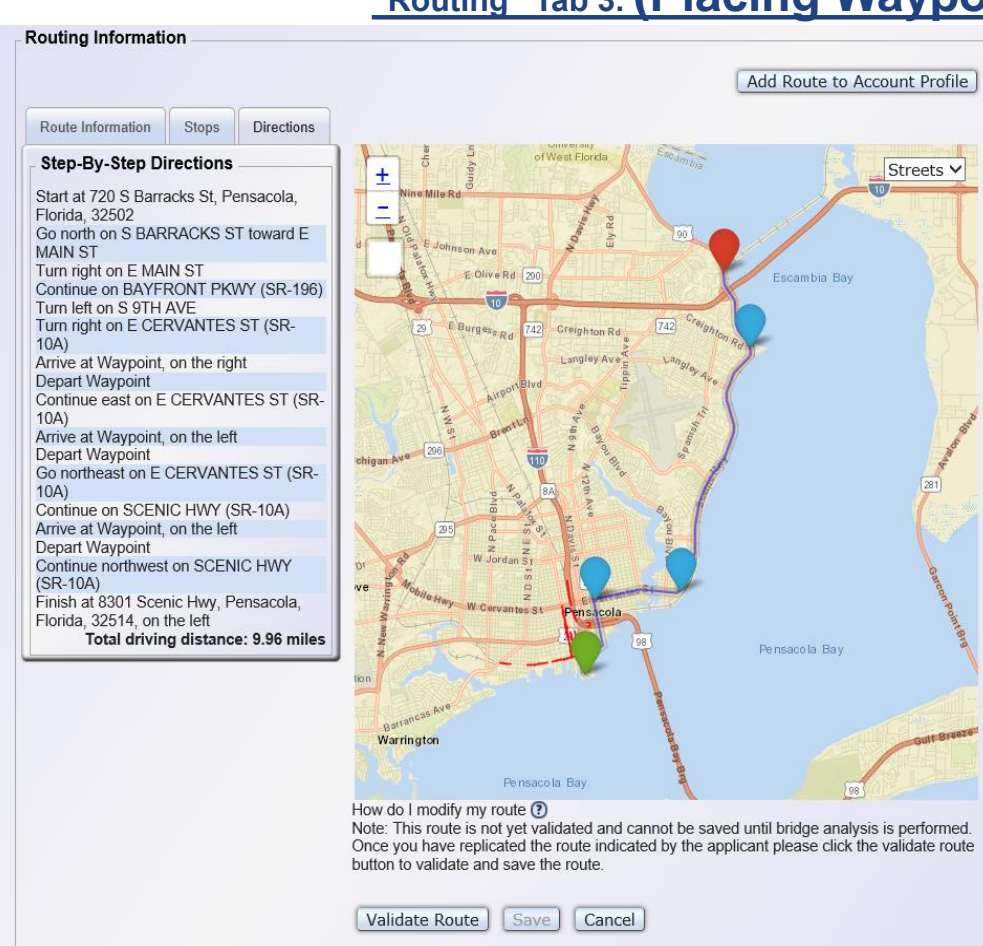

#### **"Routing" Tab 3. (Placing Waypoints):**

- Click on "Generate Un-validated Route".
- Check the route to confirm it is accurate.

When checking an Un-validated route, be careful not to click on the route line, otherwise the system will think you're making an edit and proceed to create a new waypoint messing up the route.

Additional changes may be required.

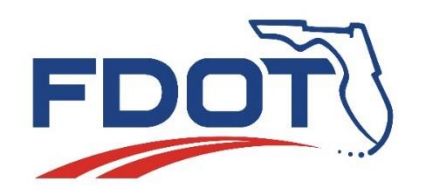

## **Permit Application System Demo Create Application**

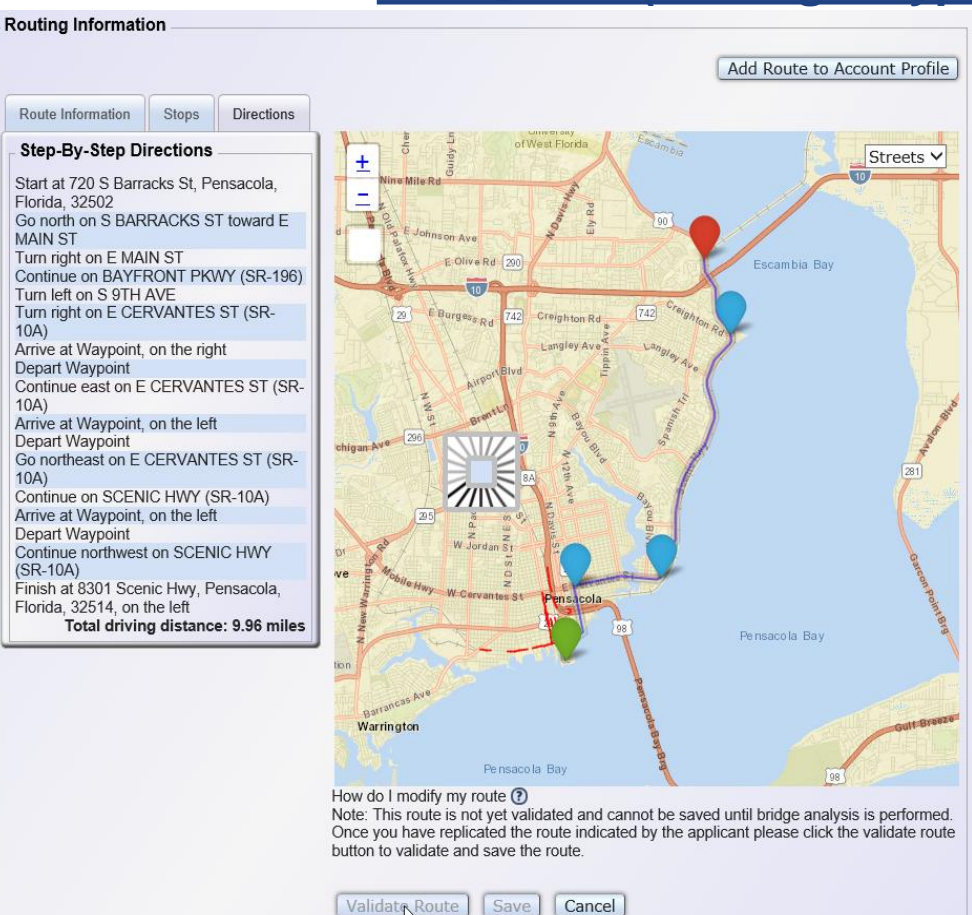

#### **"Routing" Tab 3. (Placing Waypoints):**

• After the un-validated route has been confirmed for accuracy, click on "Validate Route" to check for restrictions.

If restrictions are found, additional edits to route will be required.

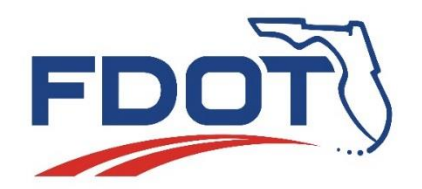

#### **Route Disclaimer**  $\mathbf x$ A route has been successfully generated for your vehicle. The Department has not analyzed this route for width. Jength or height. The Department has not analyzed any roadways or bridges on the local network associated with this route. You are responsible for verifying that the route is complete and accurate before submitting this application. I Understand Modify Route

#### **"Routing" Tab 3: (Conclusion)**

Once a validated route has been generated, the system will require the user to accept a routing disclaimer by selecting "I Understand". Selecting "Modify Route" will clear the generated route, so the user can create a different one.

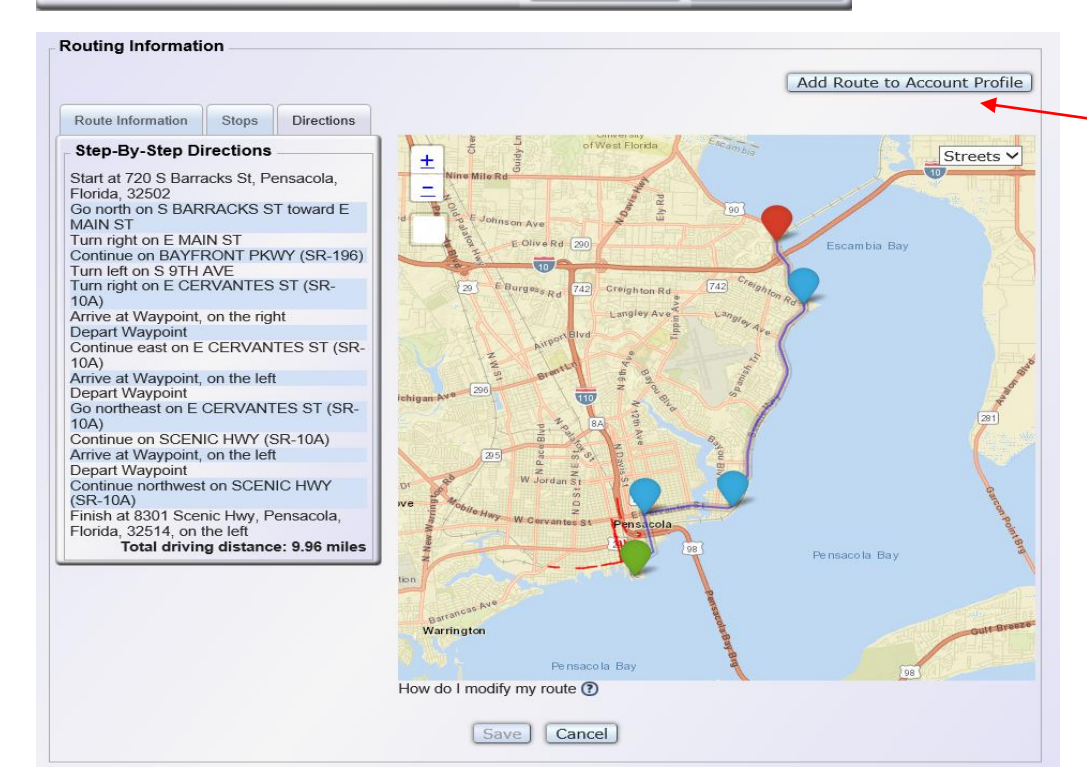

Once the route has been generated, validated, & saved, the user may add the route to their account profile for use in other applications. This is useful for a route that is difficult to generate, and may be used again on another application.

<span id="page-38-0"></span>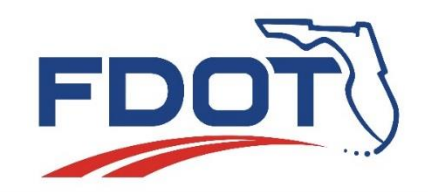

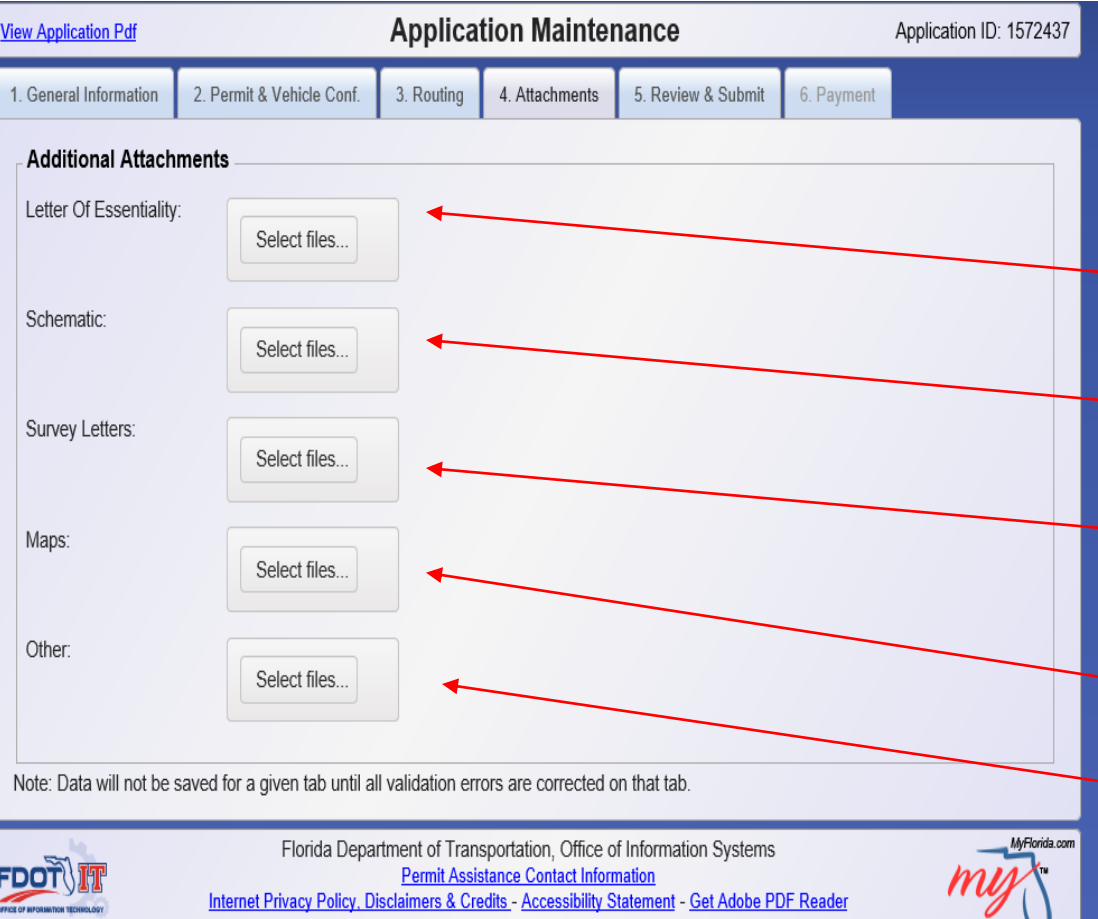

#### **"Attachments" Tab 4:**

This is where the user can attach additional documents to their permit request.

Note: Attaching documents to the application will result in the application going into a review status and will not auto issue.

Letter of Essentiality is a Letter composed, signed, & dated by the ultimate recipient of the load or service, and explains the essential reason why the permit request must be approved.

Schematic is any schematics detailing measurements of the load or loaded configuration.

Survey Letters are route survey affidavits composed, signed, and dated by the Permittee that verifies the requested route has been surveyed and found to safely accommodate the loaded configuration.

Maps are any maps detailing/clarifying the route the hauler is requesting to use.

Other is for attachments that do not fall into the previous categories. (i.e. Previously Issued Permit for reference or Special Requests such as preapproval for weight only)

<span id="page-39-0"></span>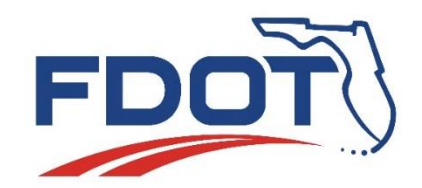

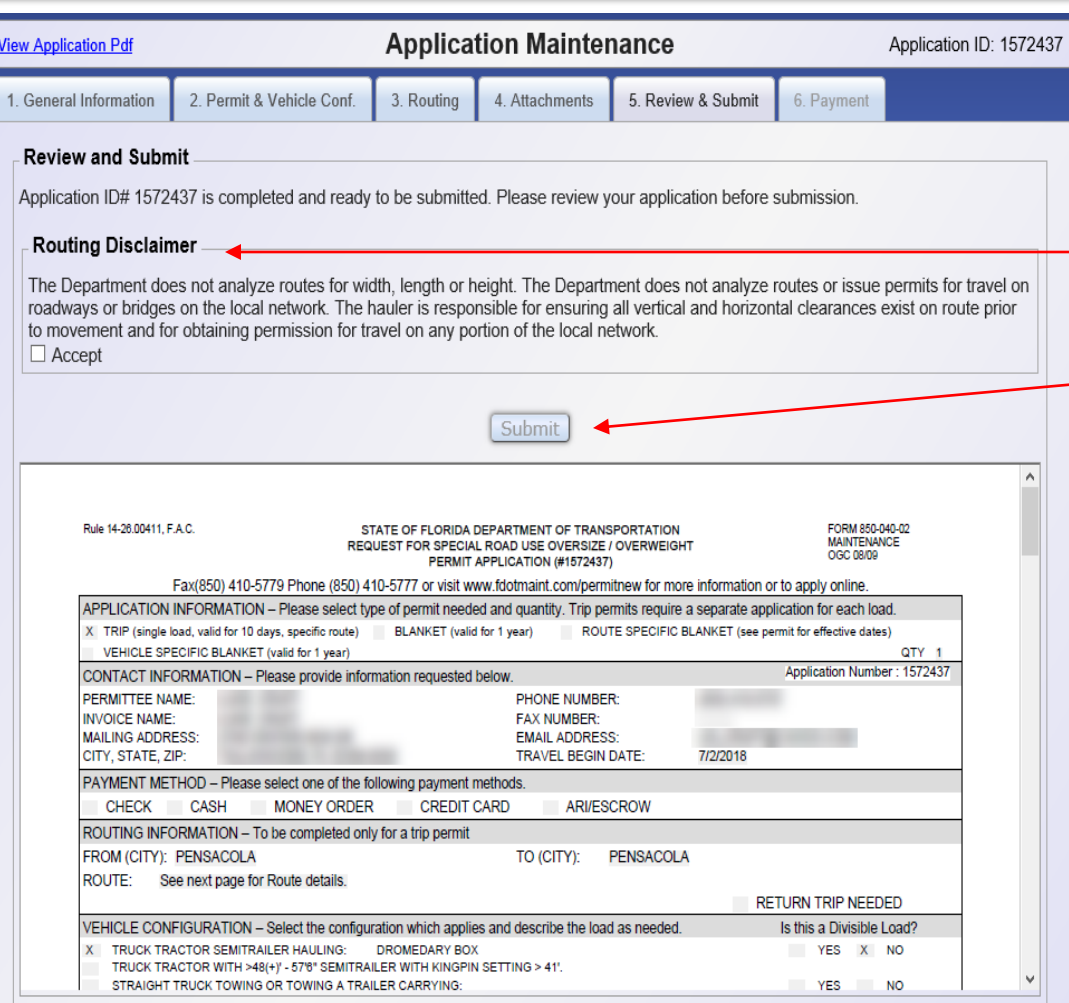

#### **"Review & Submit" Tab 5:**

Here the applicant can review the application to confirm accuracy prior to submission. If changes need to be made to the application, the applicant will have to click on the appropriate tab to change the information.

The applicant must check "Accept" on the routing disclaimer before the system will let them submit the application.

When ready, click "Submit" to submit the application. After submitting the application it will enter one of two statuses:

- 1. Approved If auto approved, then the "Payment" tab will become enabled allowing the applicant to provide their payment information.
- 2. Review If the request doesn't qualify for auto issuance, then the system will forward the application to the Department for additional review by qualified staff who will determine if the request can be approved. The applicant may call the Permit Office at (850) 410-5777 to check the status of the review process. Once the review process is completed, the applicant will receive an email notifying them of the approval or rejection of the application.

Note: No changes can be made after submitting the application. All information is locked. If a change needs to be made, a new application will have to be submitted.

<span id="page-40-0"></span>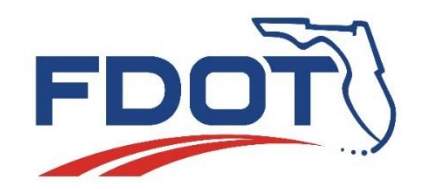

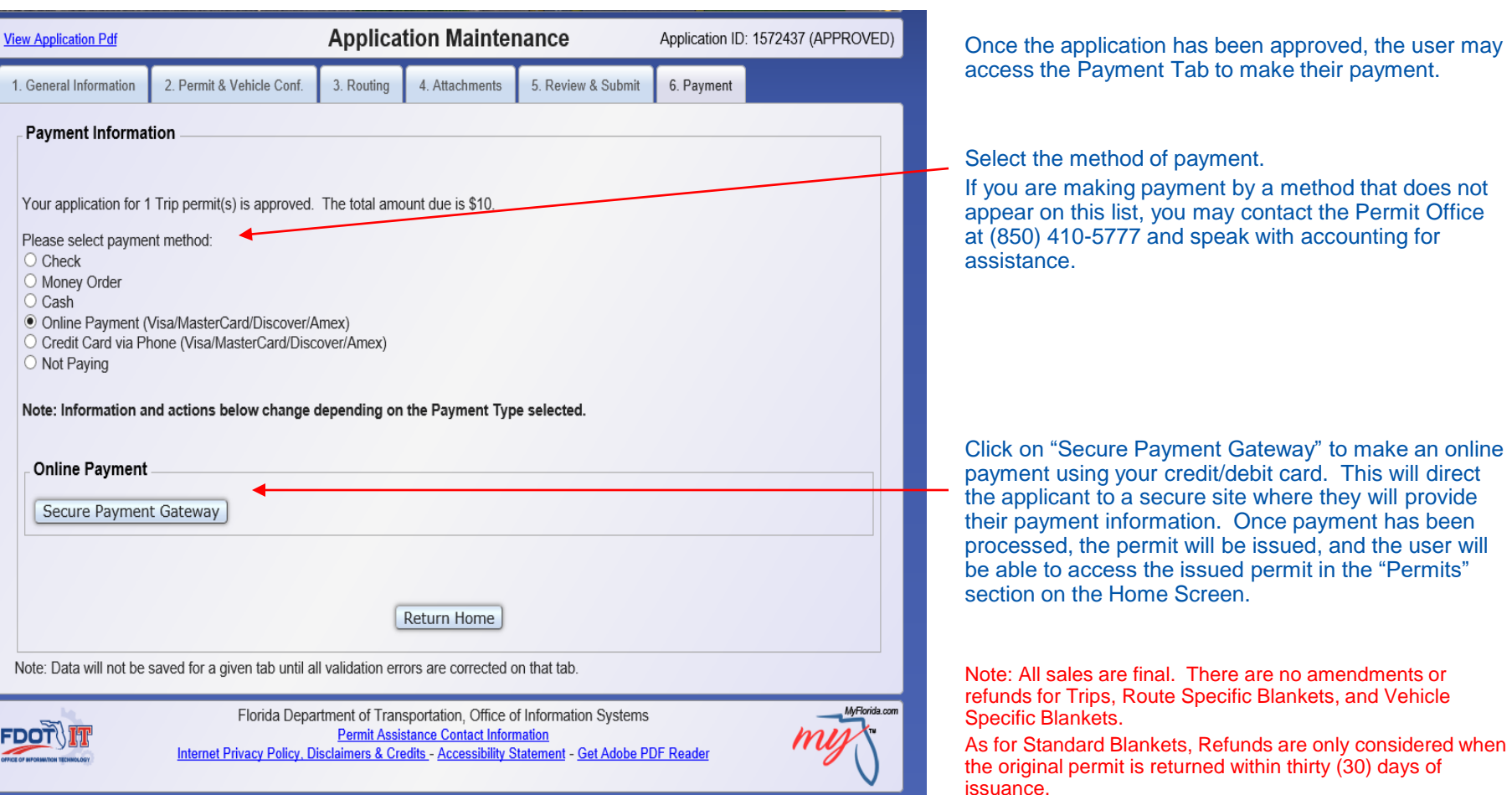

**"Payment" Tab 6:**

<span id="page-41-0"></span>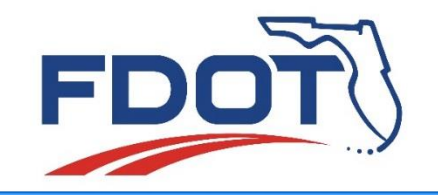

**Permit Application System Demo**

# **Searching for Applications**

The Search option allows the user to search for applications and permits regardless of their status (e.g. incomplete, approved, issued, etc.)

Note: Users will only be able to view applications and permits created in their account.

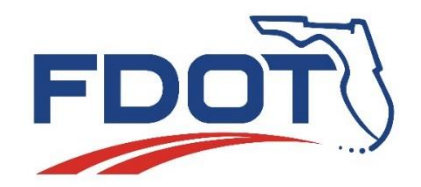

## **Permit Application System Demo Searching for Applications**

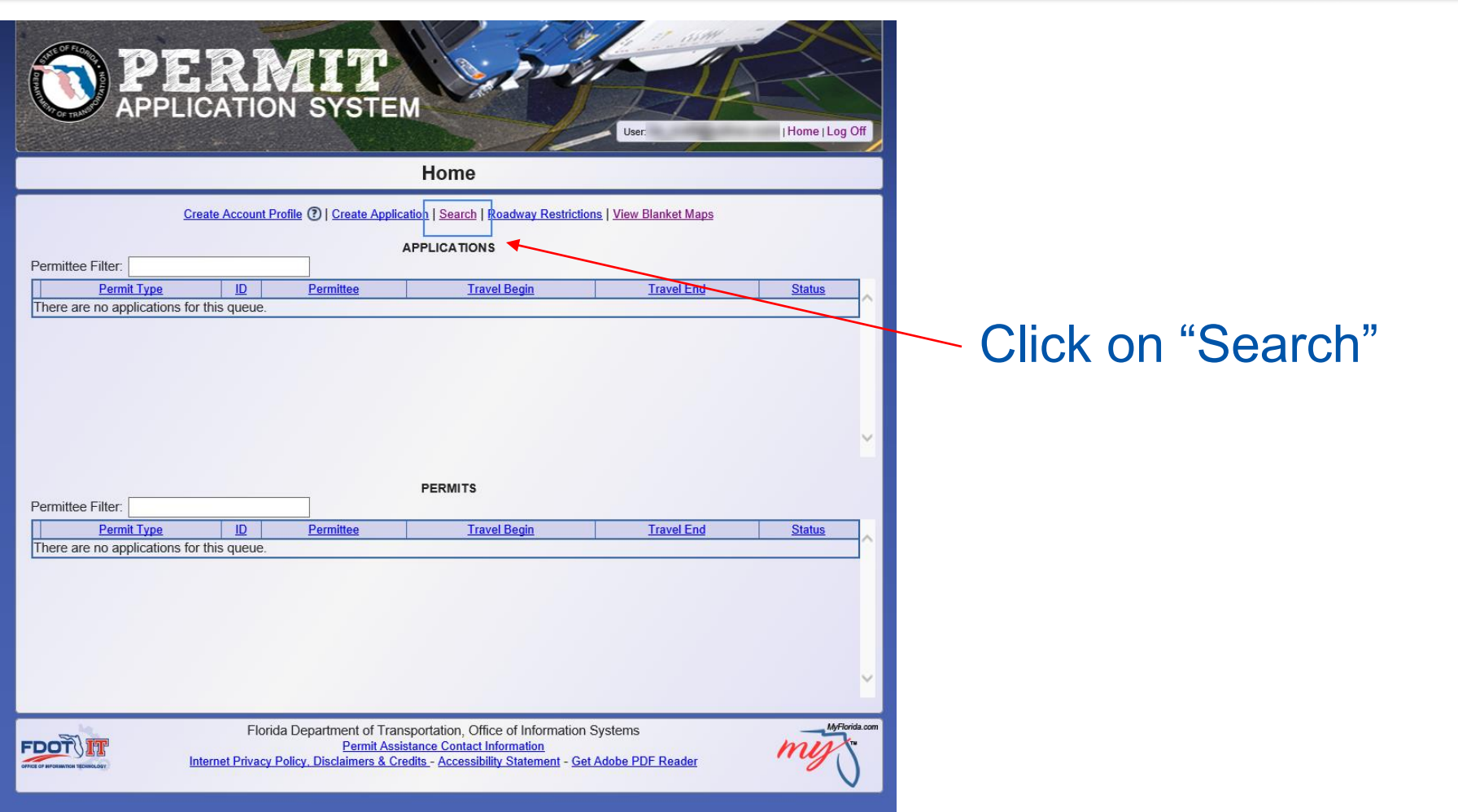

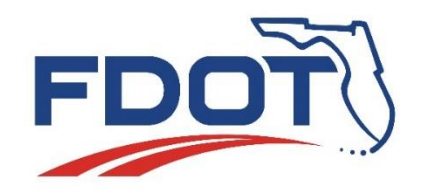

## **Permit Application System Demo Searching for Applications**

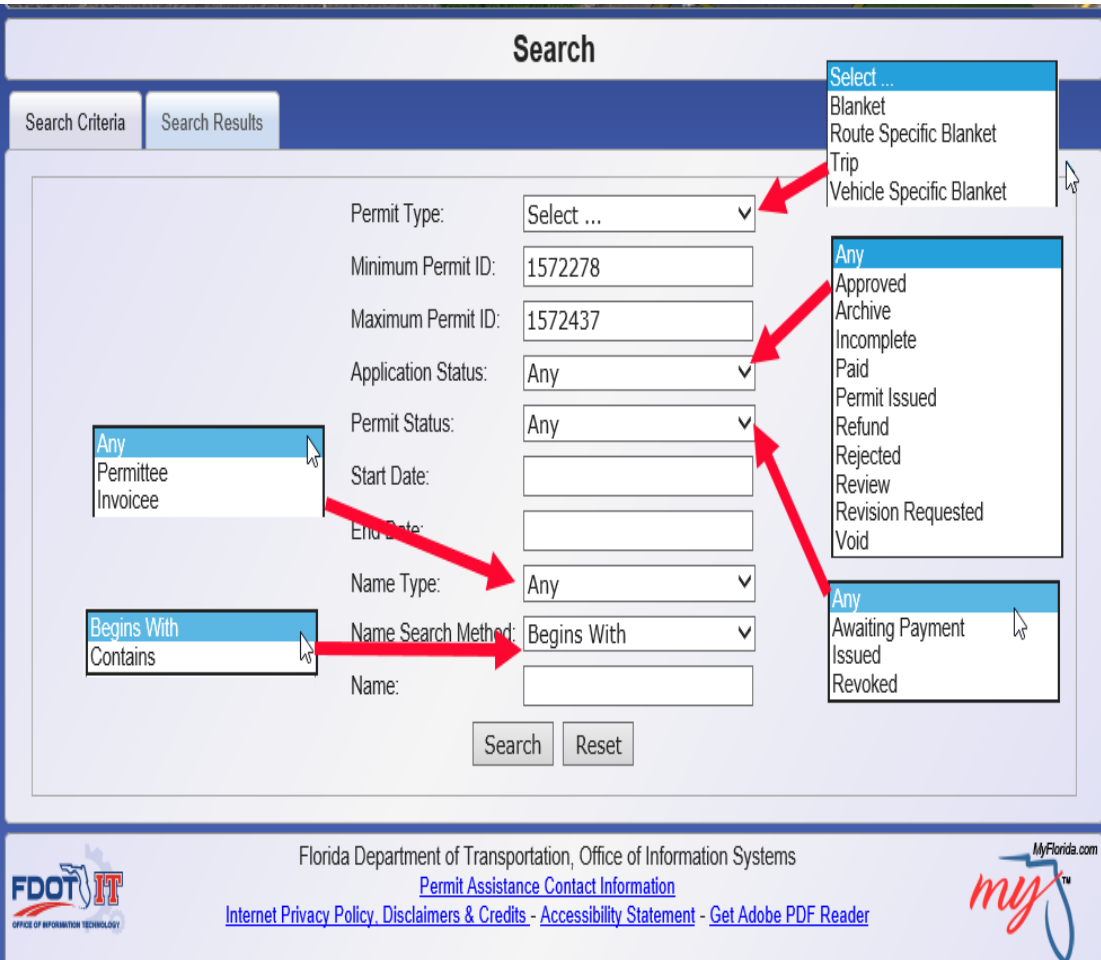

#### **"Search Criteria" Tab:**

The search tab is useful for clients who will accumulate many applications/permits in the PAS system.

Users can locate a specific application/permit by using the application/permit I.D. #.

The user can also search their catalog of applications/permits by using a variety of criteria to yield different results.

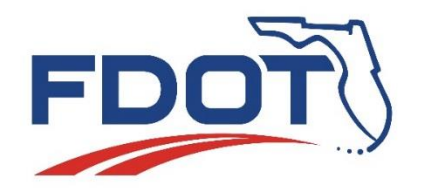

## **Permit Application System Demo Searching for Applications**

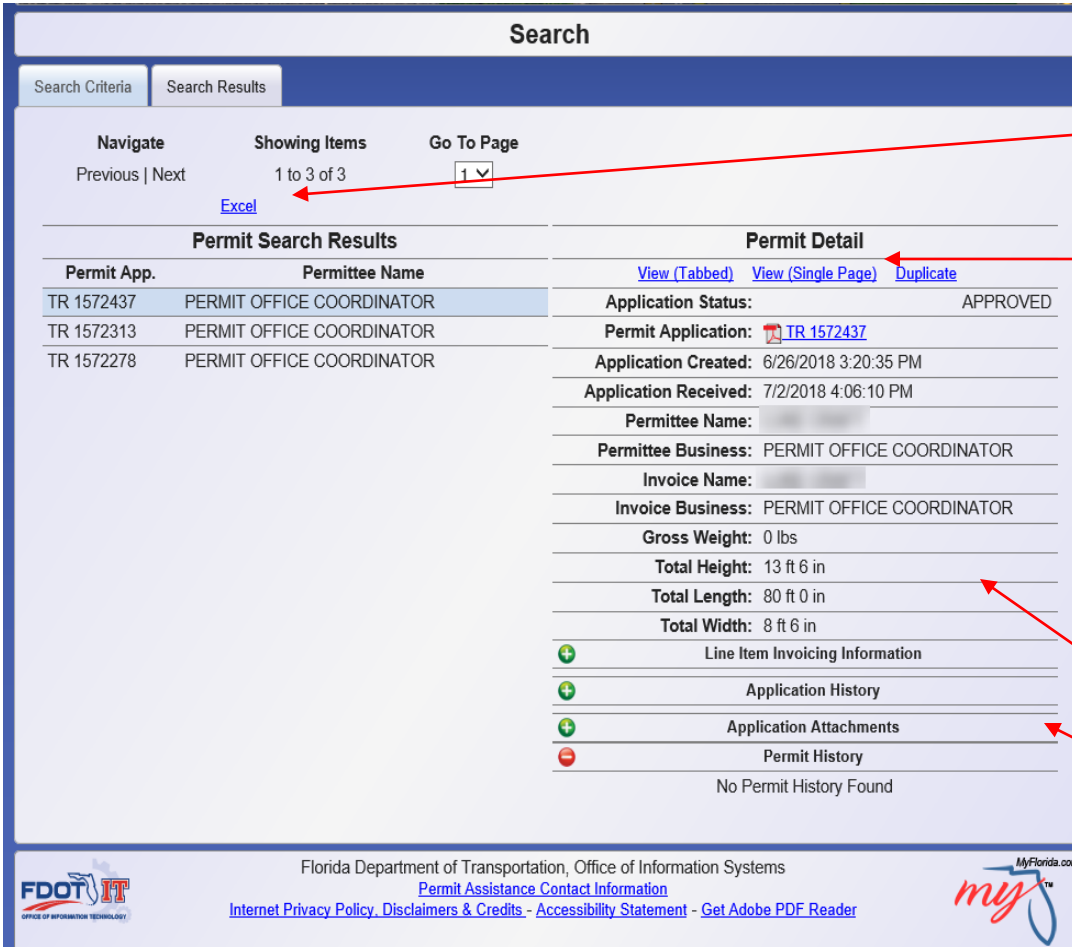

#### **"Search Results" Tab:**

"Search Results" displays the search results with the most recent application appearing first. These results can be exported to an Excel file if needed.

Here there are links to perform various actions: View (Tabbed) - viewing application tabs as they appear when completing an application.

View (Single Page) - Stacks the application tabs so they can be viewed all at once.

Duplicate - Copies information from the application and uses it to create a new application.

Manage Application – If incomplete, this link will appear allowing the user to return to the application and continue where they left off.

Details for selected application.

Application/Permit History details are available as well as Invoicing information and any documents that are attached to the application. These can be viewed/hidden by clicking on the +/- buttons.

<span id="page-45-0"></span>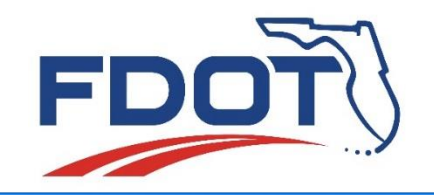

# **Viewing Roadway Restrictions**

The "Roadway Restrictions" map allows the user to view roadway restrictions that have been placed on the map in PAS at the request of the Departments various District Offices. When creating a route for an application, only the restrictions that apply

to that particular application will show up on its' map.

Note: Ultimately the Hauler is responsible for verifying all vertical and horizontal clearances.

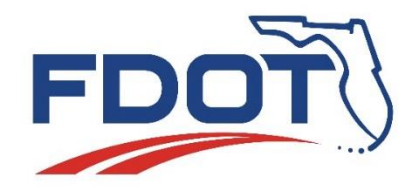

## **Permit Application System Demo Viewing Roadway Restrictions**

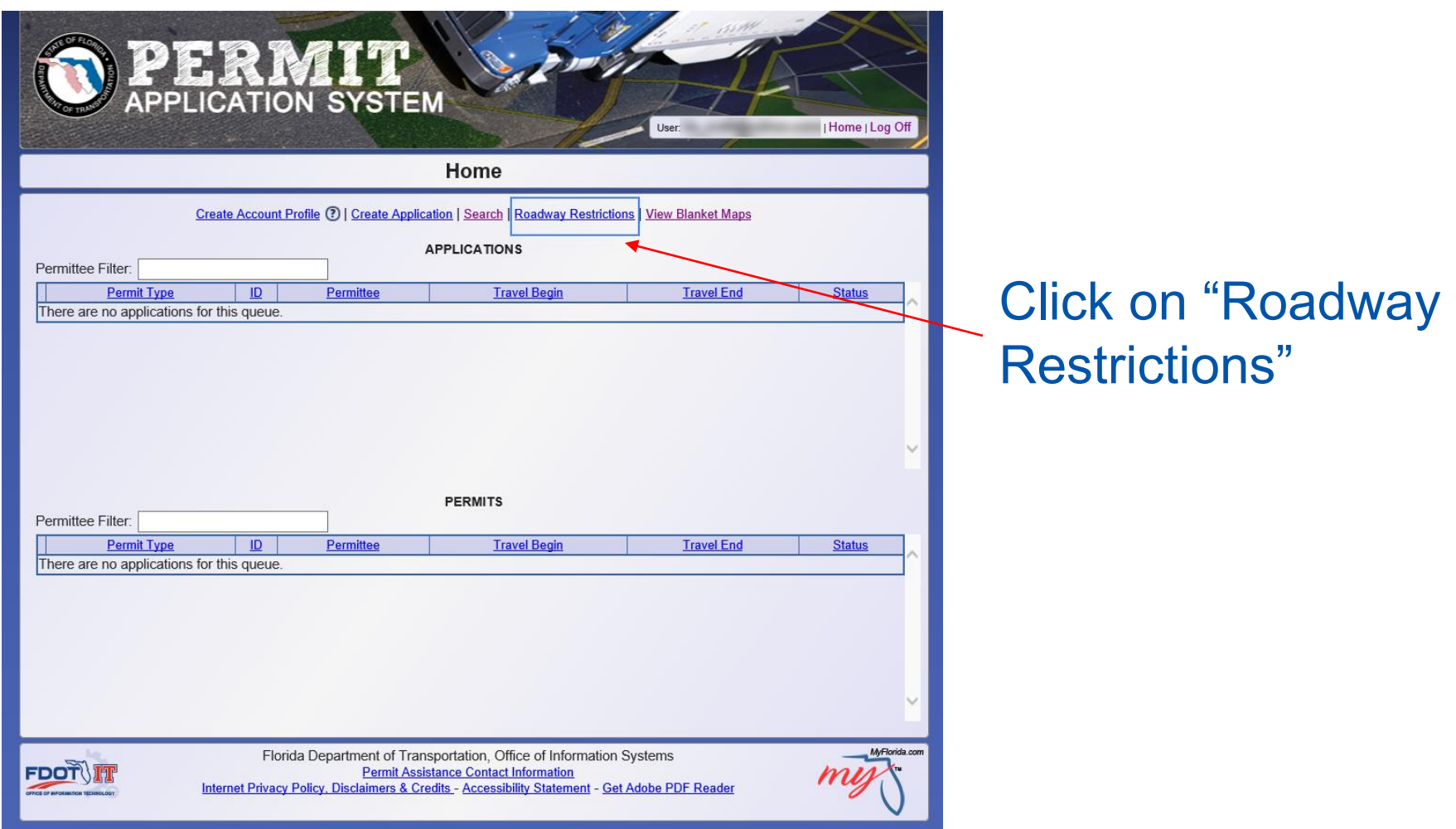

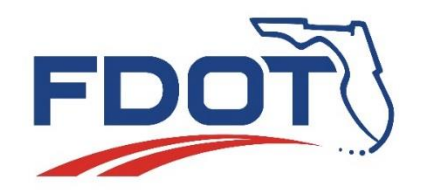

## **Permit Application System Demo Viewing Roadway Restrictions**

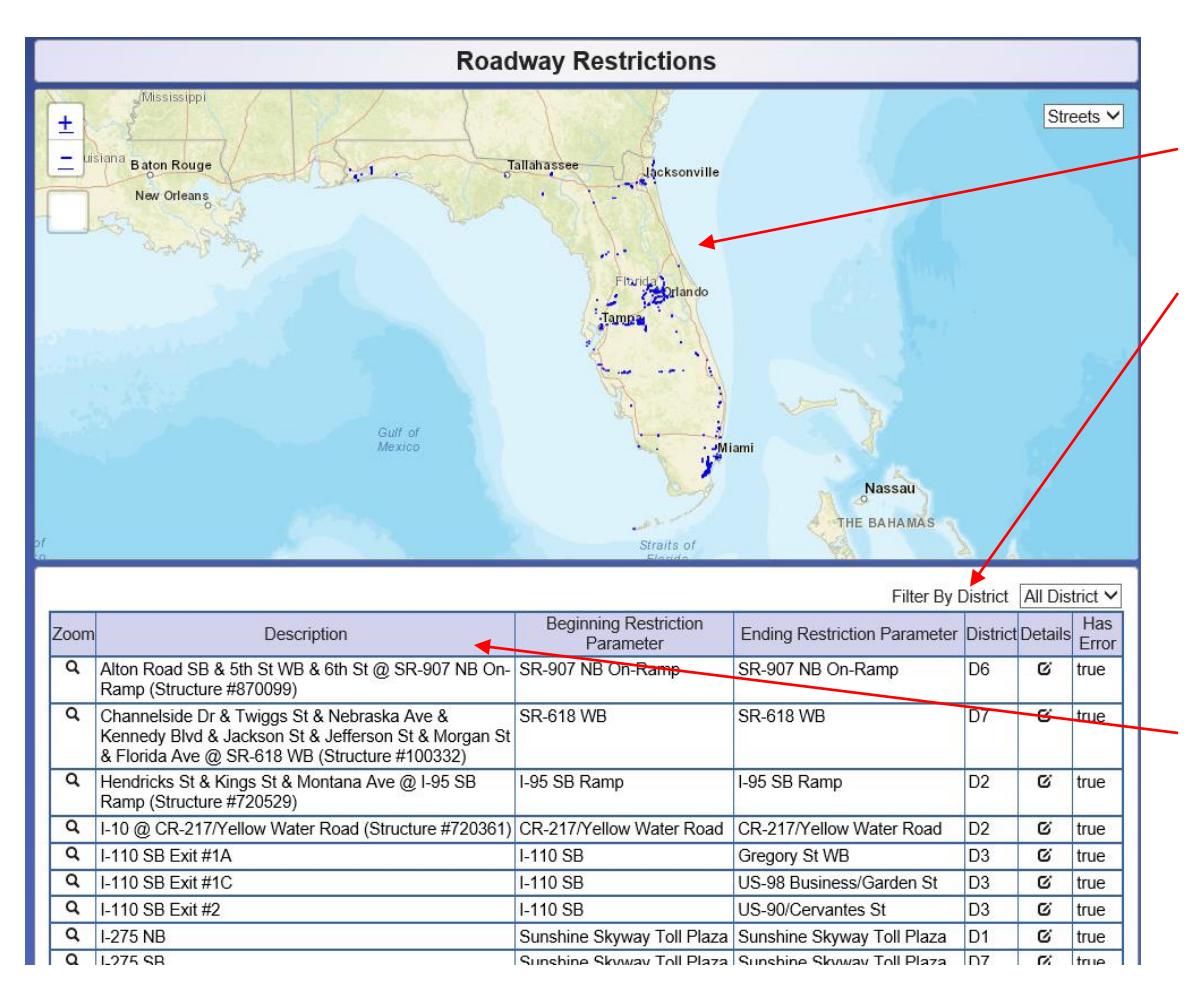

The roadway restrictions appear on the Map as blue lines defining the parameters of the restriction.

Selecting a particular District, will only show restrictions pertaining to the selected District.

**All District** District 1 District 2 District 3 District 4 District 5 District 6 District 7 Turnpike

All the restrictions on the map are listed here. Clicking on the icon under the "Zoom" column will zoom to the restriction on the map.

Clicking on the icon in the "Details" column will pull up a card showing the restriction details, such as location, parameters, duration, restricted dimensions, and applicable comments.

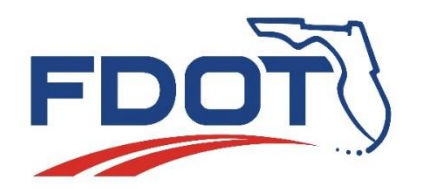

## **Permit Application System Demo Viewing Roadway Restrictions**

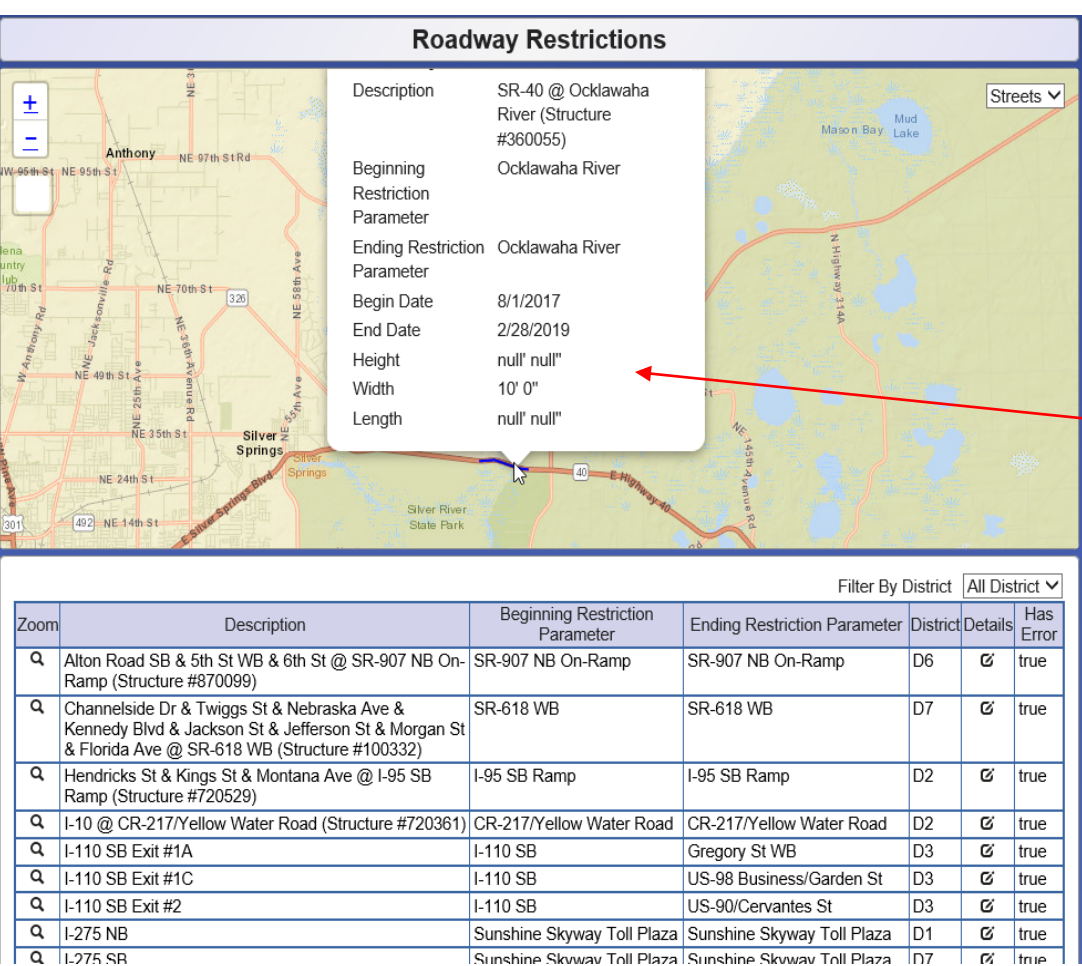

Details of a restriction can also be viewed by clicking the roadway restriction on the map. The dimension(s) in the restriction details are the maximum dimensions allowed through the restricted area.

"null" means no restriction applies to the particular dimension it appears next to.

<span id="page-49-0"></span>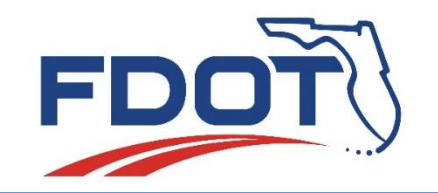

# **Viewing Blanket Maps**

"View Blanket Maps" allows the user to view the location of weight restrictions on the map in PAS. When issued an Overweight Blanket Permit, the permit will display the name of the applicable map. The user can also use the "Weight Restriction Charts" located on the Permit Office webpage\* to find out which map their vehicle configuration fits. This will be useful for planning a route for an overweight vehicle configuration, so as to avoid the weight restrictions that apply to the configuration.

\* <http://www.fdot.gov/maintenance/OWODPermits.shtm>

Note: Overweight Blanket permits must have a hard copy of the applicable map with the permit at all times. These are mailed to the hauler with the permit, however the hauler is responsible for checking the Permit Office Webpage\* periodically for updates.

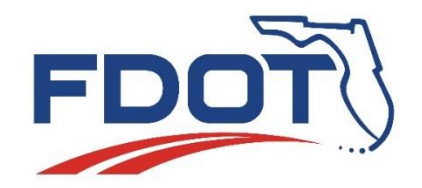

**Permit Application System Demo Viewing Blanket Maps**

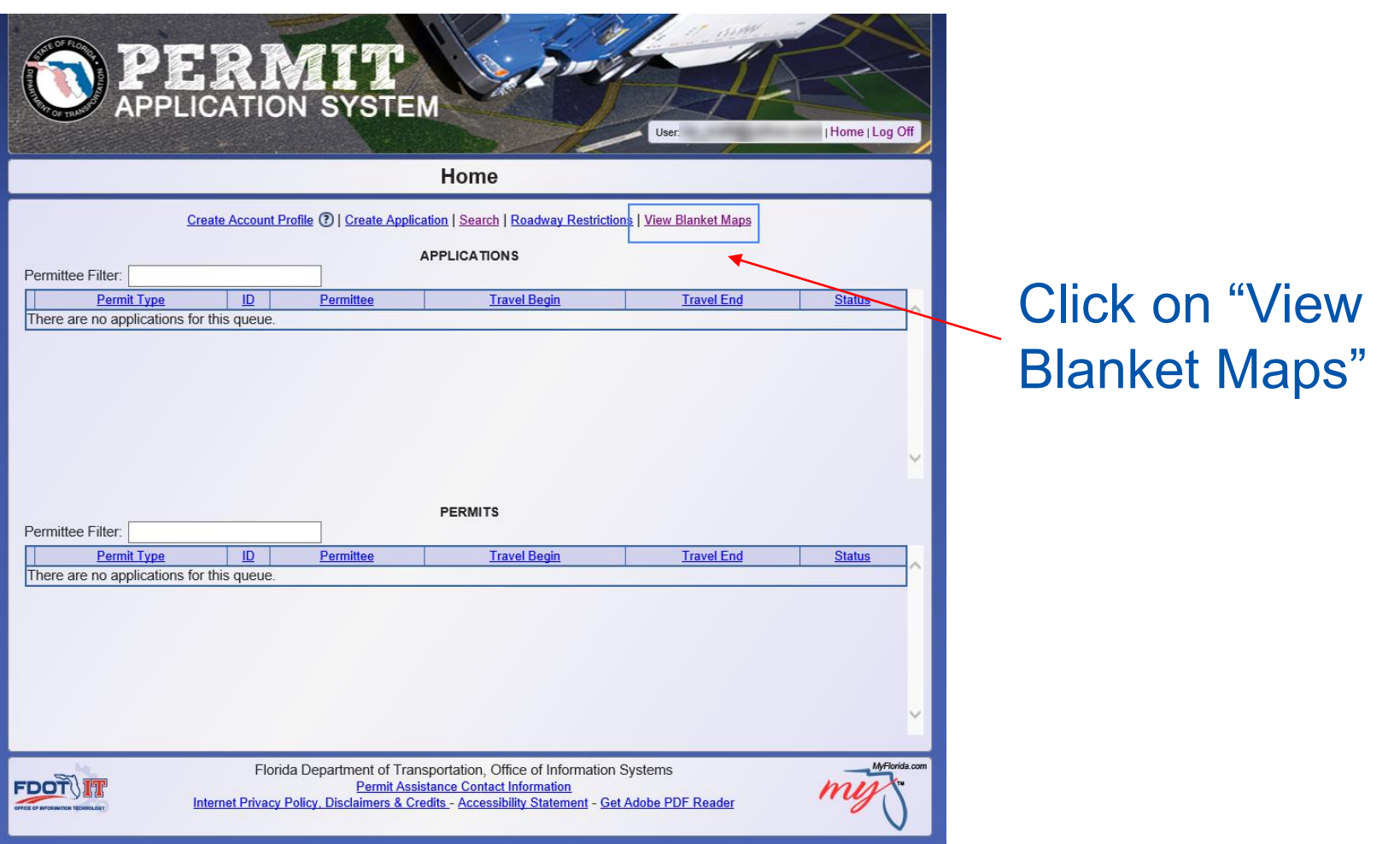

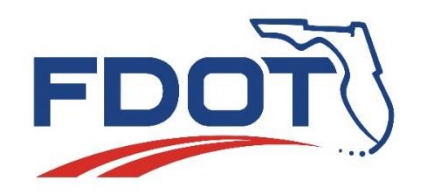

## **Permit Application System Demo Viewing Blanket Maps**

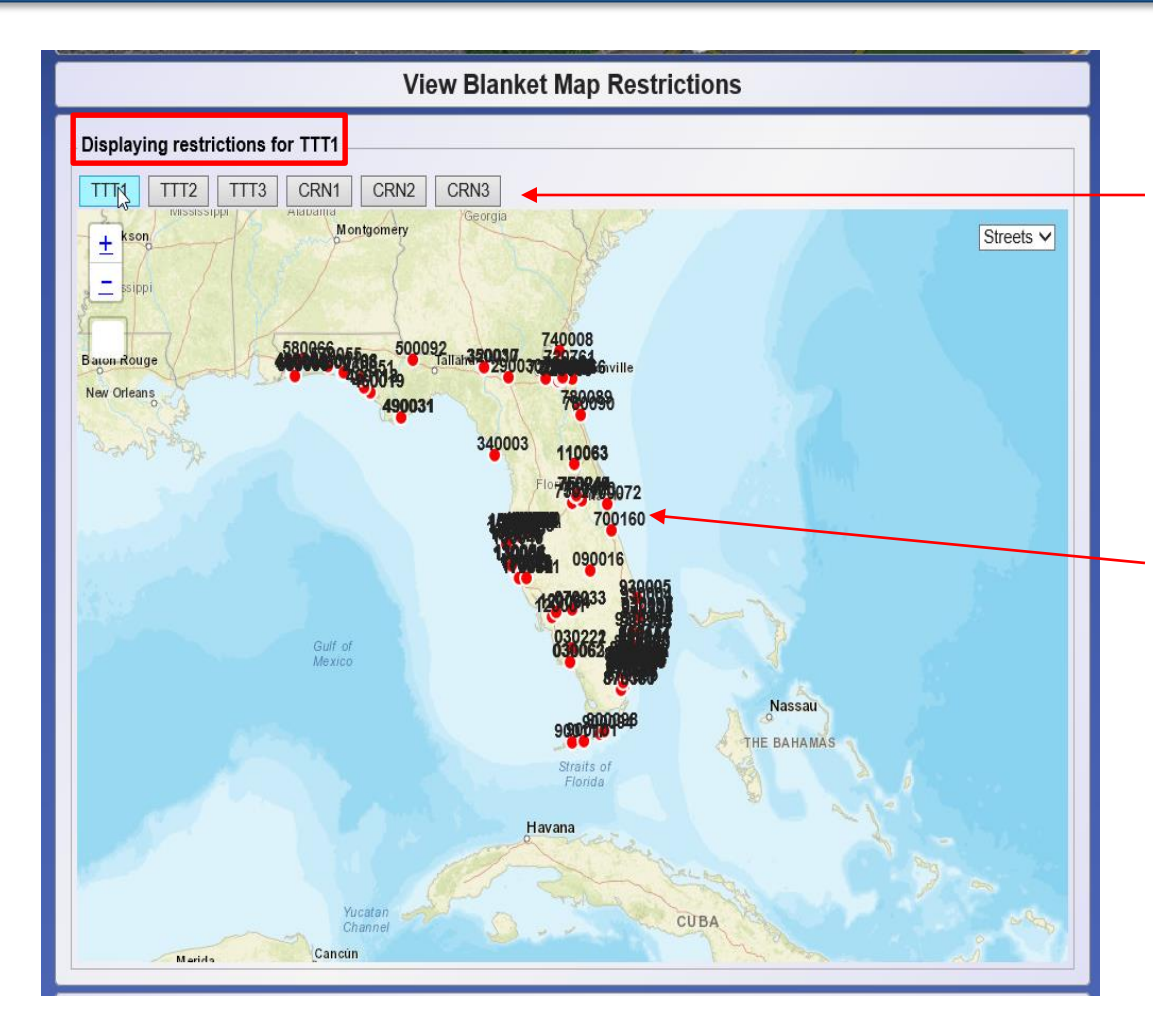

There are currently six blanket maps. Which map applies to the user's application is determined by their axle configuration.

The current bridge restrictions for the map selected will show.

In this example, "TTT1" has been selected, so only weight restrictions for TTT1 display.

The weight restricted structures will show up on the map as red dots. The number associated with the dot is the bridge number.

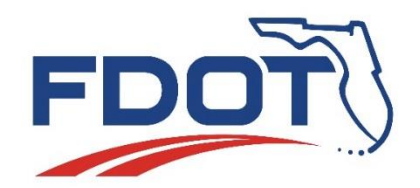

### **Permit Application System Demo Viewing Blanket Maps**

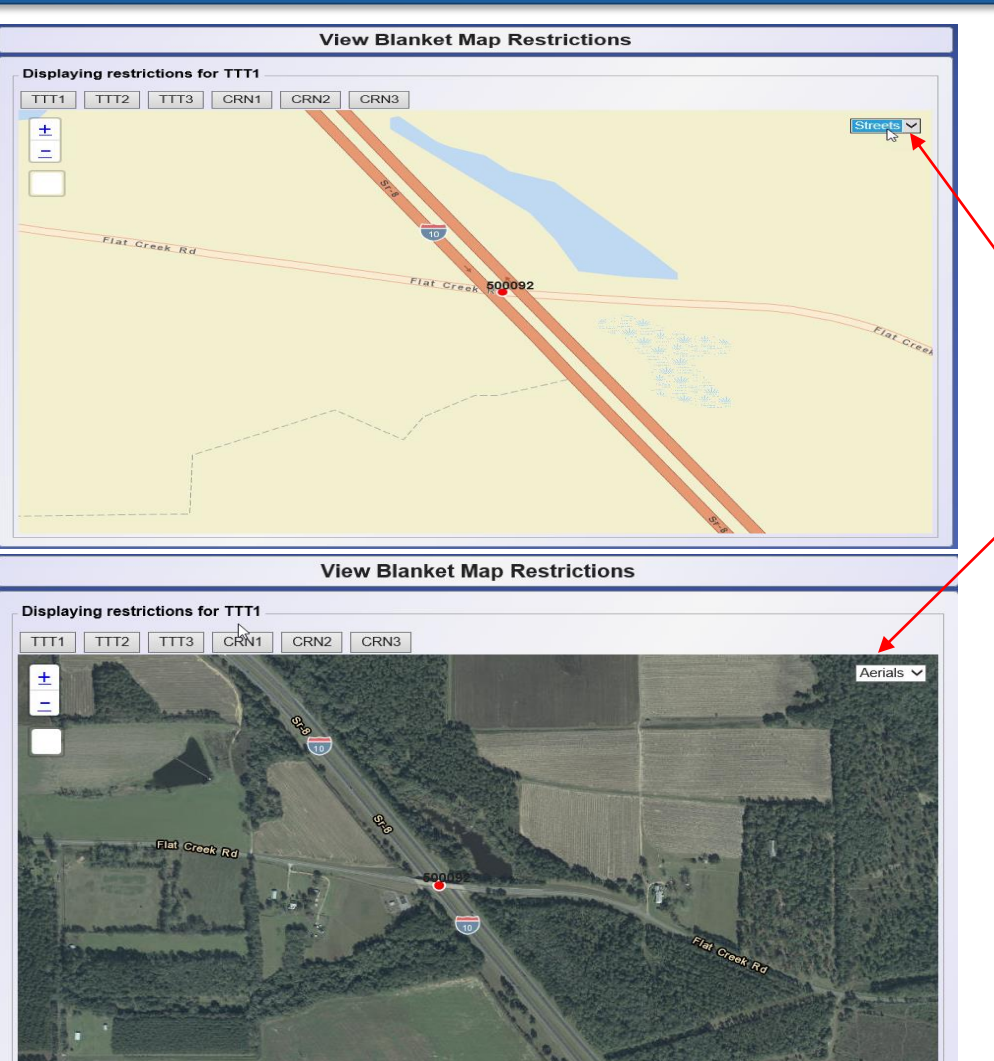

When viewing the map, the user can switch from "Streets" view to "Aerials" view to see the actual bridge on the roadway.

This can be useful when a restriction is located at an intersection and it is difficult to determine which road the restricted bridge is on.

(this feature is available on all the maps in PAS)

<span id="page-53-0"></span>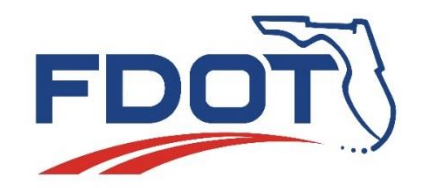

#### **Permit Application System Demo Additional Assistance**

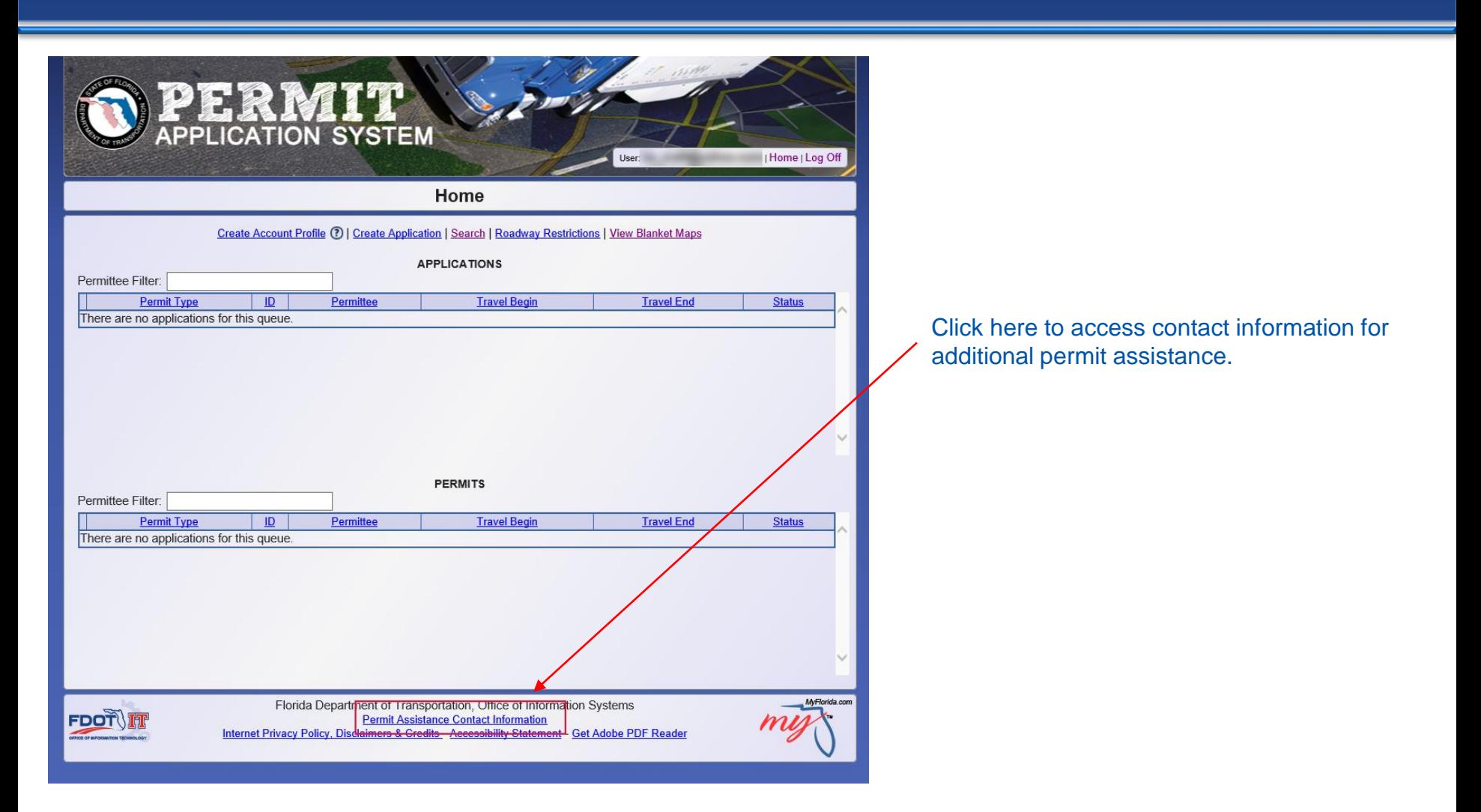

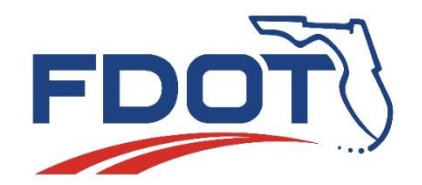

#### **Permit Application System Demo Additional Assistance**

Permit Assistance: For assistance with checking the status of your application, password resets or assistance with using the Permit Application System (PAS) contact:

Permit Office 850-410-5777

**Hours of Operation** 7:30 AM - 5:30 PM (EST) M - F, 8:00 AM - 12:00 PM (EST) Sat

**ASSISTANCE IS NOT AVAILABLE AFTER-HOURS** 

Technical Assistance: For assistance with PAS technical system errors contact: **Service Desk** 1-866-955-4357 (HELP)

Or

FDOT.ServiceDesk@dot.state.fl.us

**Hours of Operation** 8:00 AM - 5:00 PM (EST) M-F **ASSISTANCE IS NOT AVAILABLE AFTER-HOURS** 

Emergencies (After-Hours): For emergency permit assistance (i.e. power plant components, national defense moves, loss or destruction of property due to natural disasters) contact:

> **Permit Office** 850-410-5777 (After-Hours) Follow the prompts

Your call will be returned by a Permit Office employee within one (1) hour if a Scale Facility Inspector determines that the call is of an emergency nature. Non-emergency permit requests will not be addressed. You will need to call the Permit Office and leave a message or contact the Permit Office on the next business day.

#### Self-Help Links:

**PAS Frequently Asked Questions** Do I Need a Permit? (Florida Trucking Manual) **PAS User Demo** Regulations and Fees (Chapter 14-26)

Clicking on Permit Assistance will pull up the information displayed to the left.

Call the Permit Office with permitting questions, assistance in using PAS to apply for permits, status checks, and other permit related issues.

Click here to submit a service desk ticket when experiencing technical problems with the website or login issues.

This number is only for emergency situations during after-hours. If an emergency occurs during operating hours, contact the Permit Office directly.

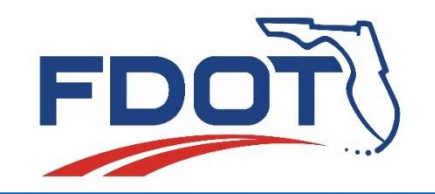

## **Conclusion**

That concludes this demo. For additional assistance, view the Video Tutorials on the Permit Office webpage\*. You can also contact the Permit Office staff at (850) 410-5777 for assistance using the Permit Application System.

## **Thank you for doing business with FDOT.**

\* <http://www.fdot.gov/maintenance/OWODPermits.shtm> [Back to Menu](#page-1-0)